# **User Manual** FieldMaxII-TOTM **Laser Power Meter**

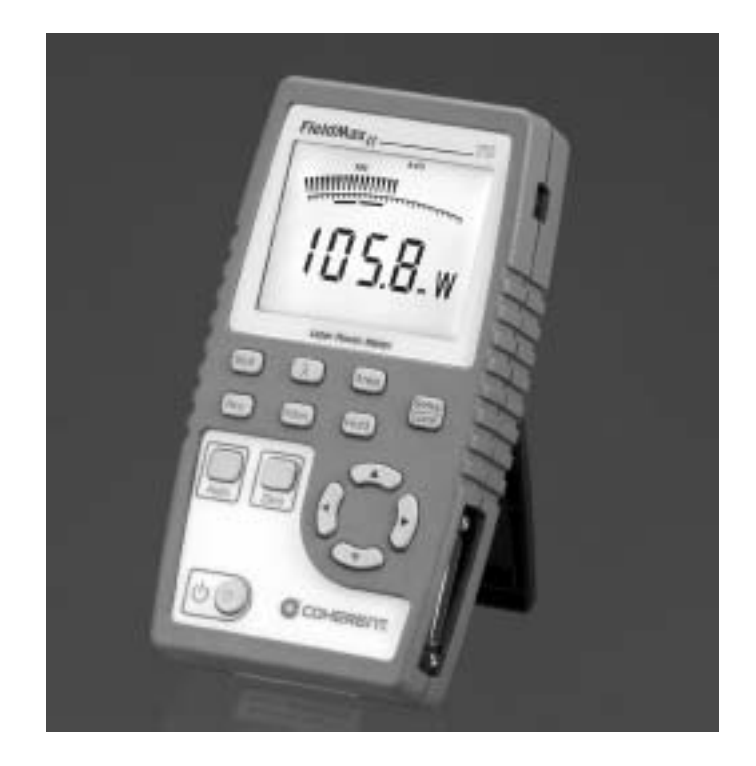

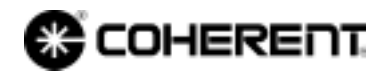

*User Manual FieldMaxII-TO Laser Power Meter*

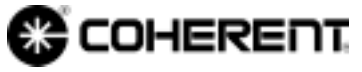

7470 SW Bridgeport Rd. Portland, OR 97224

This document is copyrighted with all rights reserved. Under the copyright laws, this document may not be copied in whole or in part or reproduced in any other media without the express written permission of Coherent, Inc. Permitted copies must carry the same proprietary and copyright notices as were affixed to the original. This exception does not allow copies to be made for others, whether or not sold, but all the material purchased may be sold, given or loaned to another person. Under the law, copying includes translation into another language.

Coherent and the Coherent Logo are registered trademarks of Coherent, Inc. FieldMaxII-TO is a trademark of Coherent, Inc.

Every effort has been made to ensure that the data given in this document is accurate. The information, figures, tables, specifications and schematics contained herein are subject to change without notice. Coherent makes no warranty or representation, either expressed or implied with respect to this document. In no event will Coherent be liable for any direct, indirect, special, incidental or consequential damages resulting from any defects in its documentation.

#### **Technical Support**

#### **In the U.S.:**

Should you experience difficulties with your product, or need technical information, please visit our website: [www.coherent.com](http://www.coherent.com). You can obtain additional support by either telephoning our Technical Support Hotline at 1.800.343.4912, or e-mailing our Support Team at support.instruments@coherent.com. Telephone coverage is available Monday through Friday (except U.S. holidays).

If you call outside our office hours, your call will be taken by our answering system and will be returned when the office reopens.

If there are technical difficulties with your product that cannot be resolved by support mechanisms outlined above, please e-mail or telephone Coherent Technical Support with a

description of the problem and the corrective steps attempted. When communicating with our Technical Support Department, via the web or telephone, the model and serial number of the product will be required by the Support Engineer responding to your request.

#### **Outside the U.S.:**

If you are located outside the U.S., visit our website for technical assistance, or telephone our local Service Representative. Representative phone numbers and addresses can be found on the Coherent website, [www.coherent.com](http://www.coherent.com).

Coherent provides web and telephone technical assistance as a service to its customers and assumes no liability thereby for any injury or damage that may occur contemporaneous with such services. These support services do not, under any circumstances, affect the terms of any warranty agreement between Coherent and the buyer. Operating a Coherent product with any of its interlocks defeated is always at the operator's risk.

# **TABLE OF CONTENTS**

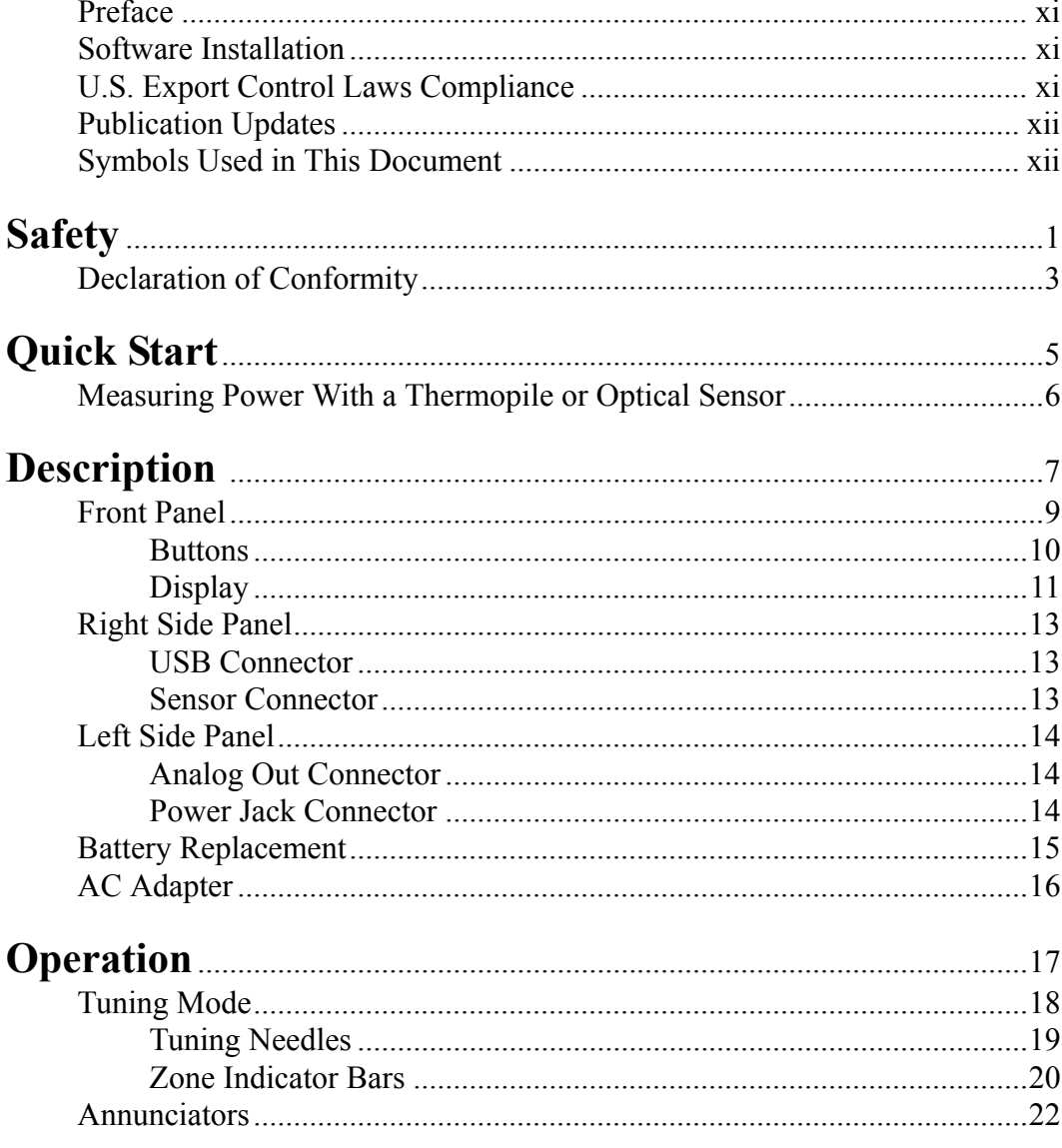

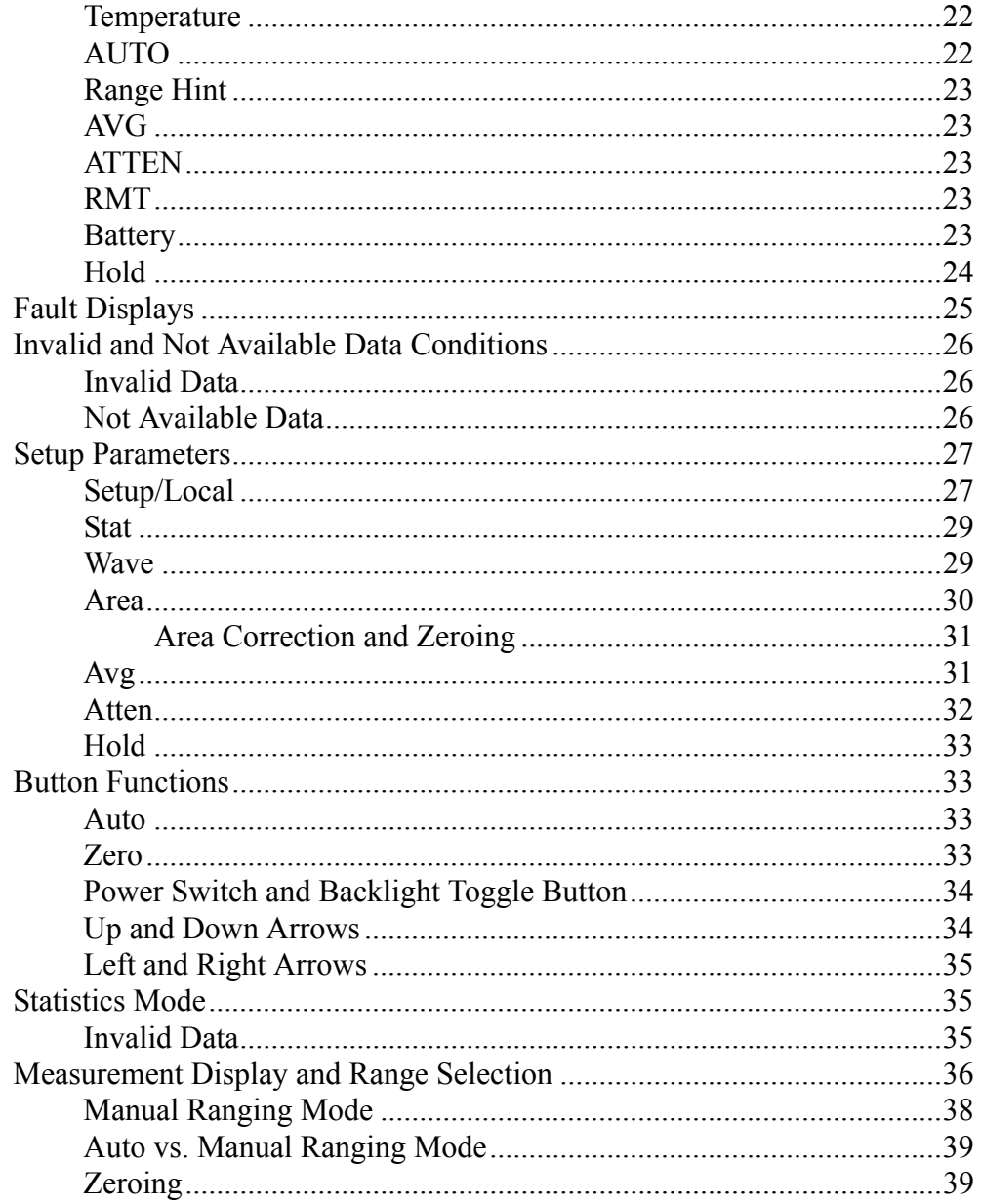

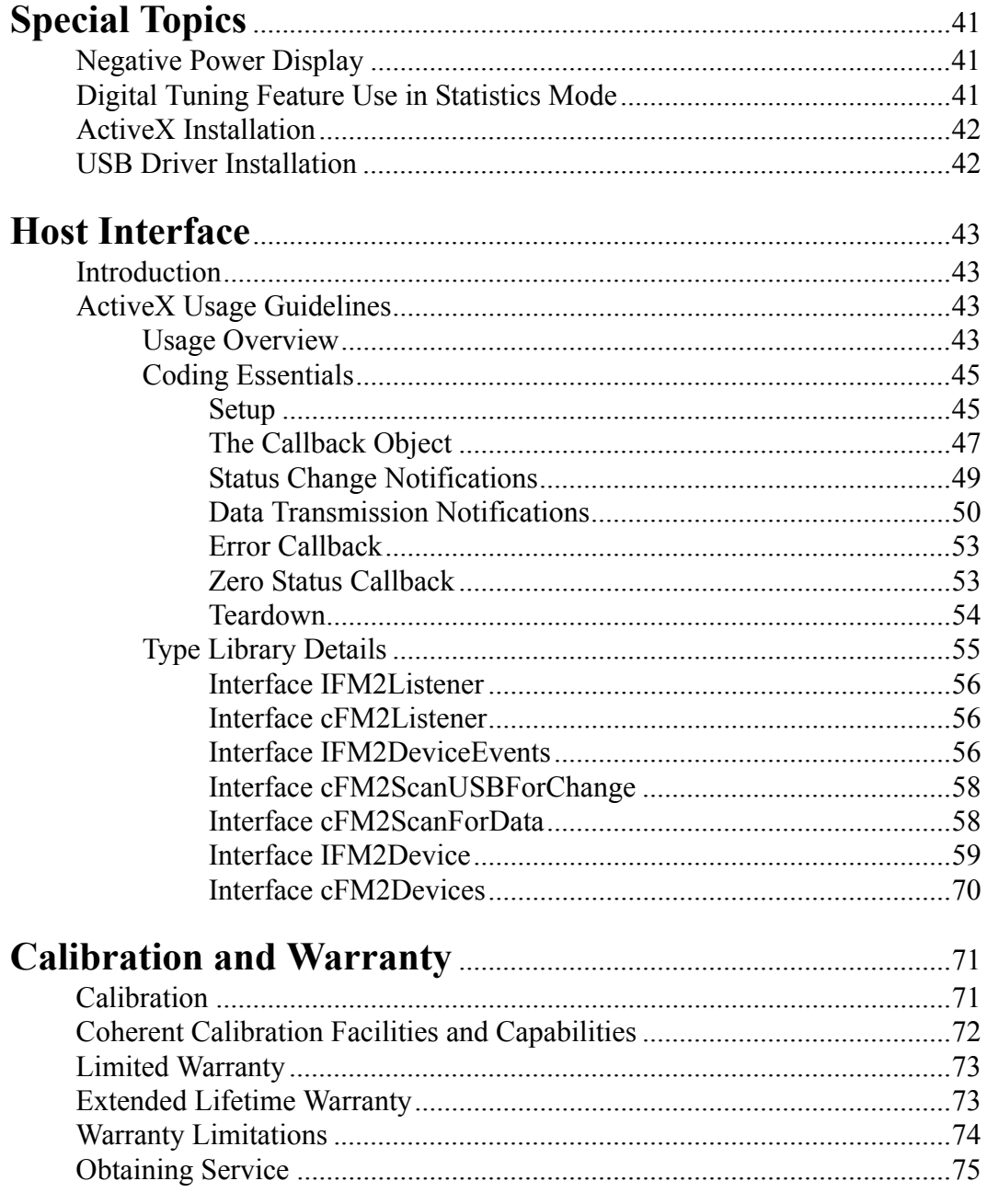

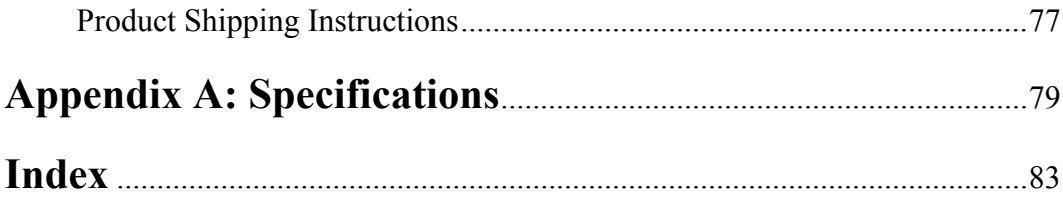

# **LIST OF TABLES**

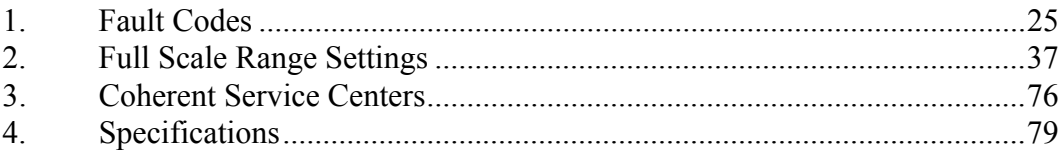

# **LIST OF FIGURES**

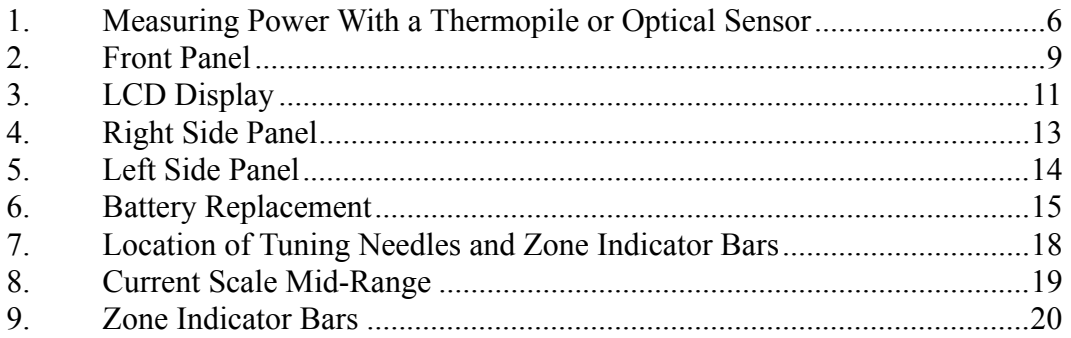

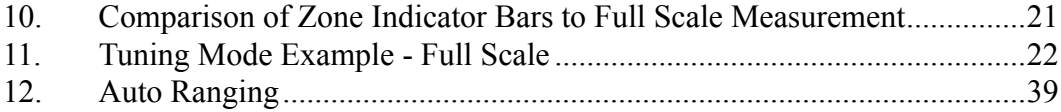

<span id="page-12-0"></span>**Preface** This manual contains user information for the Field- $MaxII-TO<sup>TM</sup>$  laser power meter.

## <span id="page-12-1"></span>*Software Installation*

For complete software installation instructions, refer to the *FieldMaxII Software Installation Quick Start Guide* (1096359) that shipped with your product.

If that document is unavailable, insert the Field-MaxII-TO CD into your CD-ROM drive. If Autorun is enabled on your system, installation will start automatically; otherwise, select Run from the Start menu and then type *D***:\Setup.exe** (substitute the appropriate letter of your CD-ROM drive for *D*).

## <span id="page-12-2"></span>*U.S. Export Control Laws Compliance*

It is the policy of Coherent to comply strictly with U.S. export control laws.

Export and re-export of lasers manufactured by Coherent are subject to U.S. Export Administration Regulations, which are administered by the Commerce Department. In addition, shipments of certain components are regulated by the State Department under the International Traffic in Arms Regulations.

The applicable restrictions vary depending on the specific product involved and its destination. In some cases, U.S. law requires that U.S. Government approval be obtained prior to resale, export or re-export of certain articles. When there is uncertainty about the obligations imposed by U.S. law, clarification should be obtained from Coherent or an appropriate U.S. Government agency.

## <span id="page-13-0"></span>*Publication Updates*

To view information that may have been added or changed since this publication went to print, connect to [www.Coherent.com.](http://www.coherent.com)

## <span id="page-13-1"></span>*Symbols Used in This Document*

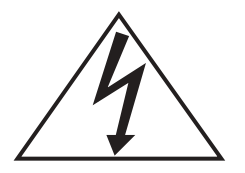

**This symbol is intended to alert the operator to the presence of dangerous voltages associated with the product that may be of sufficient magnitude to constitute a risk of electrical shock.**

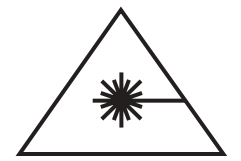

**This symbol is intended to alert the operator to the danger of exposure to hazardous visible and invisible radiation.**

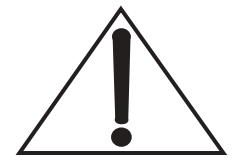

**This symbol is intended to alert the operator to the presence of important operating and maintenance instructions.**

# **SAFETY**

<span id="page-14-0"></span>Carefully review the following safety information to avoid personal injury and to prevent damage to this meter or any sensor connected to it. Except for replaceable batteries (discussed under "Battery Replacement" [on page 15](#page-28-2)), there are no user-serviceable parts in the FieldMaxII-TO meter. For service information, refer to "Obtaining Service" on page 75.

**Use only the power cord specified for the meter. The grounding conductor of the cord must be connected to earth ground.**

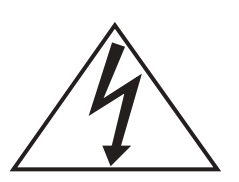

**Do not operate the meter if its panels are removed or any of the interior circuitry is exposed.**

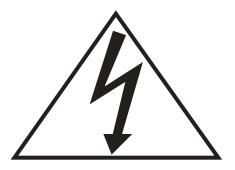

**Do not operate the meter in wet or damp conditions, or in an explosive atmosphere.**

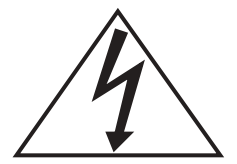

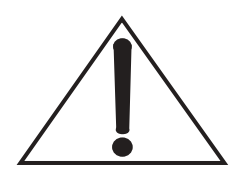

**Operate the meter only within the specified voltage range.**

**Do not apply a voltage outside the specified range of the input connections.**

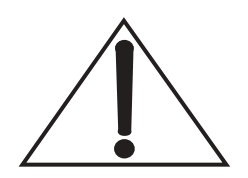

**Do not operate the meter if there are suspected failures. Refer damaged units to qualified Coherent service personnel.**

## <span id="page-16-0"></span>**Declaration** of Conformity

11121451

Revision AB

## **Declaration of Conformity**

We

Coherent, Inc. 7470 SW Bridgeport Road Portland, Oregon, USA 97224

declare under sole responsibility that the

#### **FieldMax II**

meets the intent of Directive 89/336/EEC for Electromagnetic Compatibility. Compliance was demonstrated per testing to EN61326 Electromagnetic Compatibility Product Family Standard for Measurement, Control and Laboratory Equipment to include the following test specifications as of June 2005:

EN55011 Class A Radiated Emissions EN55011 Class A Conducted Emissions EN61000-3-2 Powerline Harmonics - Performance Criteria A EN61000-3-3 Powerline Voltage Fluctuation and Flicker - Performance Criteria A EN61000-4-2 Electrostatic Discharge - Performance Criteria B Unit may respond to an ESD event but will return to normal without user intervention.

EN61000-4-3 Radiated Immunity - Performance Criteria A EN61000-4-4 Electrical Fast Transient Immunity - Performance Criteria A EN61000-4-5 Electrical Slow Transient Immunity- Performance Criteria A EN61000-4-6 Conducted RF Immunity - Performance Criteria A EN61000-4-11 Power Line Dropout - Performance Criteria A

Director of Engineering

Date:  $3/9/05$ 

Date:  $9 - 1 - 05$ 

Site Manager

Colermt, Inc.

Page 1 of 1

# <span id="page-18-0"></span>**QUICK START**

This section presents a "mini-tutorial" that explains how to connect a sensor to your FieldMaxII-TO meter and begin taking measurements within minutes. For in-depth information about the procedure introduced in this section, refer to "Operation" on page 17.

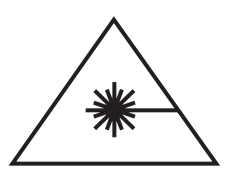

**Follow all laser safety procedures. The laser must be blocked or switched OFF before beginning the procedure described in this section.**

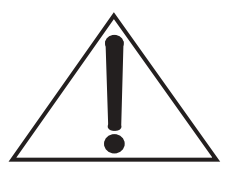

**Power to the FieldMaxII-TO instrument must be OFF before beginning the procedure described in this section.**

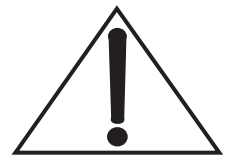

**Do not exceed the power density limits of the sensor.**

## <span id="page-19-0"></span>*Measuring Power With a Thermopile or Optical Sensor*

The following figure describes how to take a power measurement using a thermopile or optical sensor.

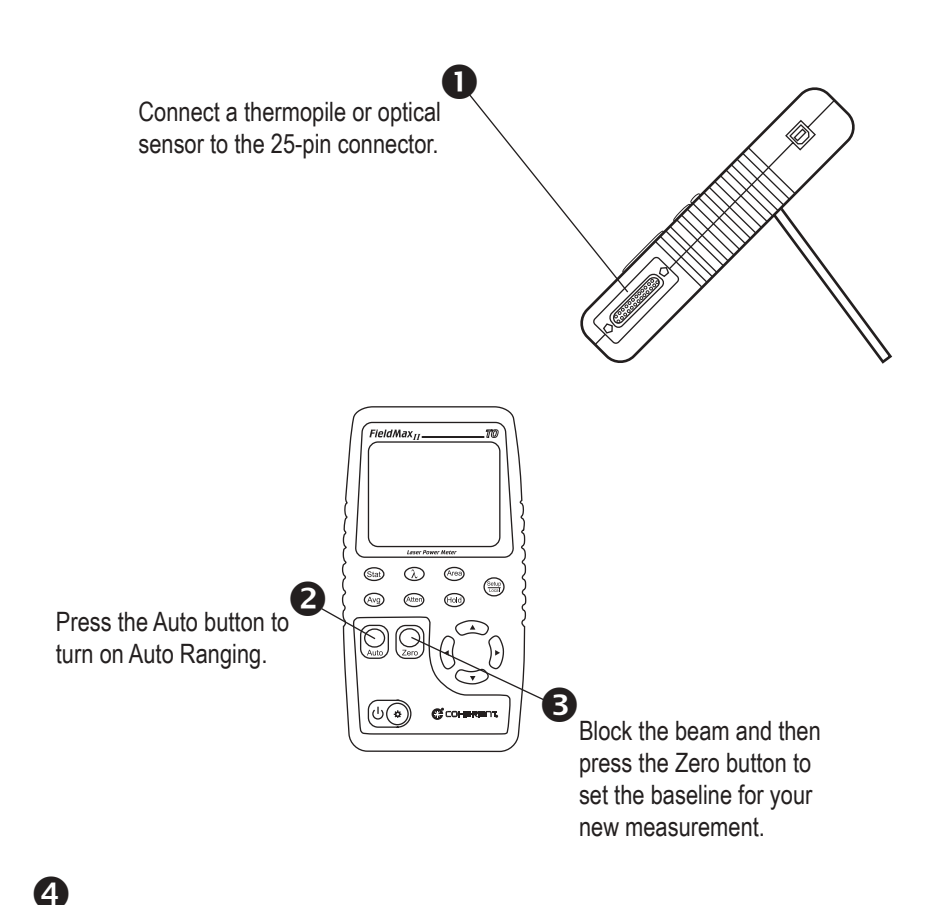

#### Unblock the beam, take the measurement, and observe the result on the display.

#### <span id="page-19-1"></span>*Figure 1. Measuring Power With a Thermopile or Optical Sensor*

# <span id="page-20-0"></span>**DESCRIPTION**

Thank you for purchasing the FieldMaxII-TO $TM$ —a versatile, easy-to-use digital power meter designed for field service and production applications.

This section discusses the following topics:

- Front panel ([page 9\)](#page-22-0)
- Right side panel ([page 13\)](#page-26-0)
- Left side panel [\(page 14\)](#page-27-0)

There are also instructions on how to replace the alkaline batteries [\(page 15\)](#page-28-0) and a brief overview of the AC adapter [\(page 16\)](#page-29-0).

Here is a list of specific features included in your Field-MaxII-TO meter:

- **ï** 73 x 58 mm backlit LCD display
- **ï** Fast and effective laser tuning mode
- **ï** Works with thermopile and optical sensors
- Intuitive soft key-driven user interface
- $\bullet$  USB 1.1
- **ï** Portable AC/DC operation
- **ï** Compact, rugged enclosure with stand

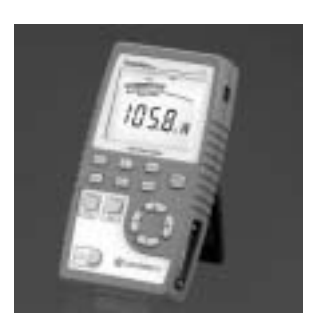

The versatile FieldMaxII-TO measures:

- Power: W, W/cm<sup>2</sup>
- **ï** Full statistics: max, min, and mean

<span id="page-22-0"></span>**Front Panel** The front panel (shown in [Figure 2\)](#page-22-1) includes a liquid crystal display (LCD) and buttons that are used to enter parameters, select modes, and change ranges.

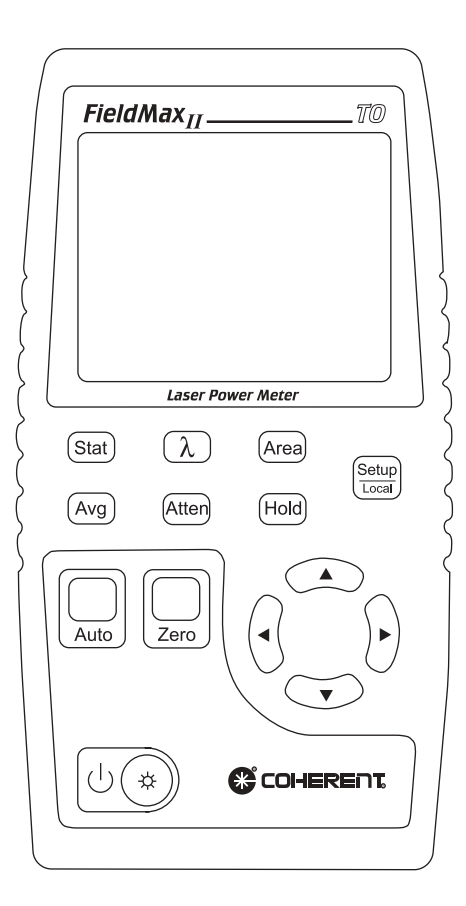

<span id="page-22-1"></span>*Figure 2. Front Panel*

#### <span id="page-23-0"></span>**Buttons** The following buttons are on the front panel of the Field- $MaxII-TO$

- Setup/Local—starts or ends a parameter edit cycle. This button is also used to cancel the front panel lockout when Remote Control is active.
- Stat—statistics processing parameter
- Wave  $(\lambda)$ —wavelength compensation parameter
- Area—area correction parameter
- Avg—display smoothing parameter
- Atten—attenuation correction parameter
- Hold—LCD freeze mode
- Auto—Auto Ranging mode
- Zero—start batch. When Statistics mode is not active, this button can also be used to zero a thermopile or optical sensor.
- $\left| \left\langle \cdot \right\rangle \left( \cdot \right) \right|$  **Power Switch/Backlight Toggle button**
- Up Arrow ( $\triangle$ )—field adjust or range select
- Down Arrow  $(\nabla)$ —field adjust or range select
- Left Arrow (**4**)—field select
- **•** Right Arrow  $(\blacktriangleright)$ —field select

For detailed information about each of these buttons, refer to "Operation" on page 17.

<span id="page-24-0"></span>**Display** The LCD display provides visual measurement information. [Figure 3](#page-24-1) shows all the possible segments that may appear on the display.

<span id="page-24-2"></span><span id="page-24-1"></span>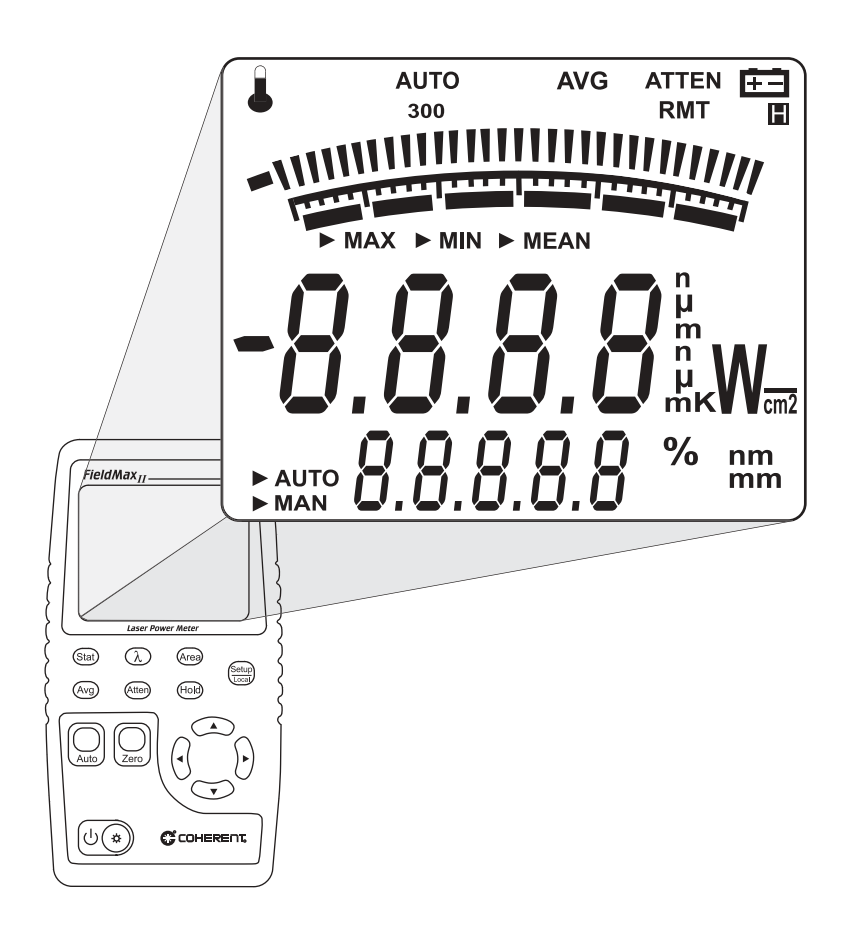

*Figure 3. LCD Display*

**The type of sensor being used and the individually-selected settings determine what type of information will actually appear on the display**

Information that appears on the display is divided into the groups described in the following list ([Figure 3 on](#page-24-1) [page 11](#page-24-1) shows the general location of each group).

- **ï** Annunciators: Temperature, AUTO, Range Hint, AVG, ATTEN, RMT, and Battery
- Digital tuning feature
- Tuning meter scale
- **ï** Statistical parameters: MAX, MIN, and MEAN
- Numeric measurement value—large numeric characters
- **ï** Measurement units and engineering prefixes
- Statistical Sampling mode: AUTO and MAN
- **ï** Numeric data entry, batch count, and parameter settings
- Data entry units and current parameter units

For detailed information about these settings, refer to "Button Functions" on page 33.

## <span id="page-26-0"></span>*Right Side Panel*

The right side panel contains the USB and Sensor connectors (refer to [Figure 4](#page-26-3)).

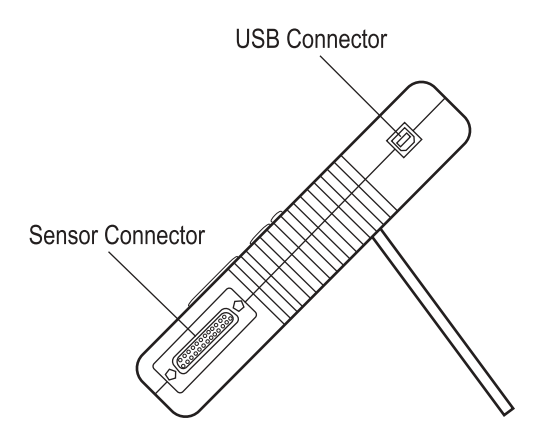

*Figure 4. Right Side Panel*

<span id="page-26-3"></span><span id="page-26-1"></span>**USB Connector** Attaching the cable—shipped with the meter—to this standard USB connector allows communication between FieldMaxII-TO and a computer with a USB interface.

<span id="page-26-2"></span>**Sensor Connector** Use this connection to attach a DB-25 SmartProbe connector or adapter.

## <span id="page-27-0"></span>*Left Side Panel*

The left side panel contains the Analog Out and Power Jack connectors (refer to [Figure 5\)](#page-27-3).

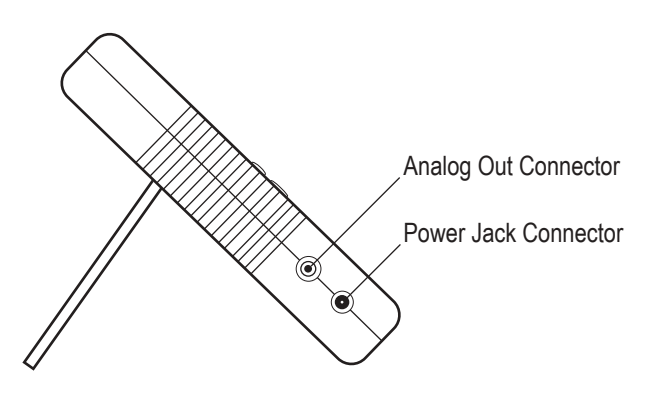

*Figure 5. Left Side Panel*

### <span id="page-27-3"></span><span id="page-27-1"></span>**Analog Out Connector**

When power is on, the Analog Out connector outputs a voltage proportional to the current laser measurement. The output voltage is zero (0) volts when the measured power is zero (0) or less. The output voltage is the full-scale output voltage when the measured power is full-scale or overranged. The full-scale output voltage (1V, 2V, or 5V) is selected via the host interface. Factory default full-scale output voltage is 2V.

<span id="page-27-2"></span>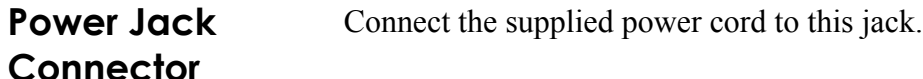

## <span id="page-28-2"></span><span id="page-28-0"></span>*Battery Replacement*

FieldMaxII-TO uses six 1.5V alkaline batteries, or a 90-to-260 VAC,  $50/60$  Hz AC adapter (refer to "AC Adapter" on page 16 for more information). [Figure 6](#page-28-1) illustrates how to replace the batteries.

**An optional rechargeable battery pack is also available for FieldMaxII-TO. Visit our website (www.Coherent.com), or contact a Coherent representative for more information (see [Table 3,](#page-89-1) [ìCoherent Service Centers,î on page 76](#page-89-1) for contact information).** 

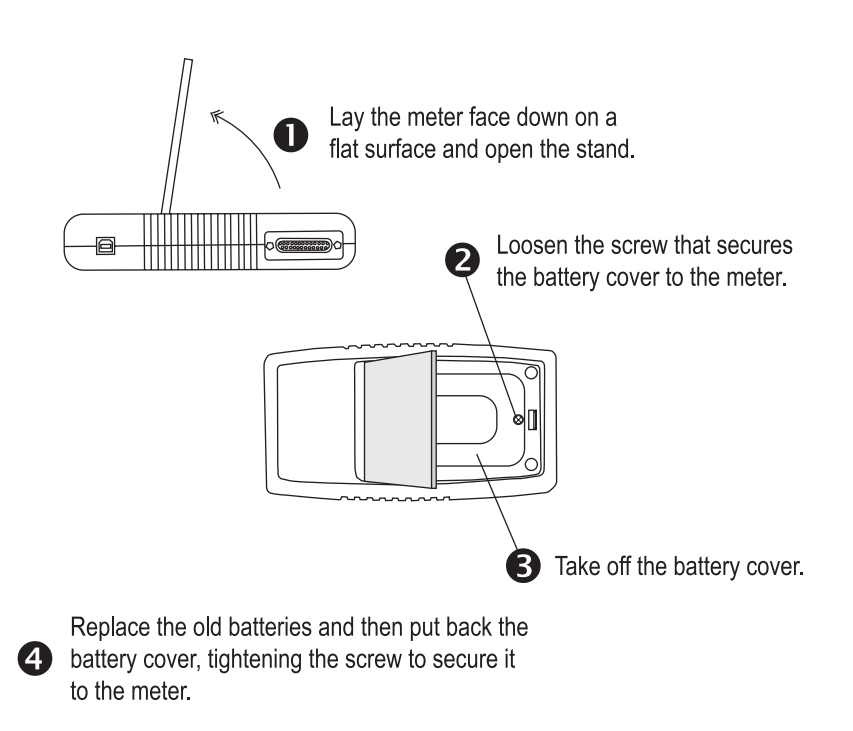

<span id="page-28-1"></span>*Figure 6. Battery Replacement*

<span id="page-29-0"></span>AC Adapter Using an AC adapter prolongs battery life. Field-MaxII-TO automatically senses when an adapter is used.

> When batteries rather than an adapter, are used, the Battery annunciator flashes if the battery charge is low.

> While in battery operation, if a sensor is not connected to the meter, power is automatically turned off after ten minutes.

# <span id="page-30-1"></span><span id="page-30-0"></span>**OPERATION**

This section discusses the following topics:

- Tuning mode ([page 18](#page-31-0))
- Annunciators ([page 22](#page-35-0))
- **ï** Fault displays ([page 25\)](#page-38-0)
- **•** Invalid and not available data conditions [\(page 26\)](#page-39-0)
- **•** Setup parameters ([page 27\)](#page-40-0)
- Button functions [\(page 33\)](#page-46-1)
- Statistics mode ([page 35](#page-48-1))
- Measurement display and range selection ([page 36\)](#page-49-0)

<span id="page-31-0"></span>*Tuning Mode* **This mode only works in Manual Ranging mode. For** more information about ranging, refer to "Auto vs. **Manual Ranging Mode" on page 39.** 

> As shown in [Figure 7](#page-31-1), tuning is visually displayed on the LCD using tuning needles and zone indicator bars.

<span id="page-31-1"></span>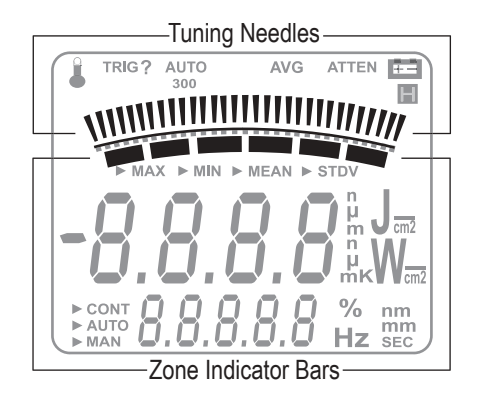

*Figure 7. Location of Tuning Needles and Zone Indicator Bars*

<span id="page-32-0"></span>**Tuning Needles** Tuning needles—which divide a given tuning zone into thirty "increments"—are used to peak a laser output. As the top or bottom of a zone is reached, the tuning needles automatically move to the center of the next zone (see [Figure 8](#page-32-1)). Zone indicator bars let you know when this happens (refer to "Zone Indicator Bars" on page 20 for more information).

<span id="page-32-1"></span>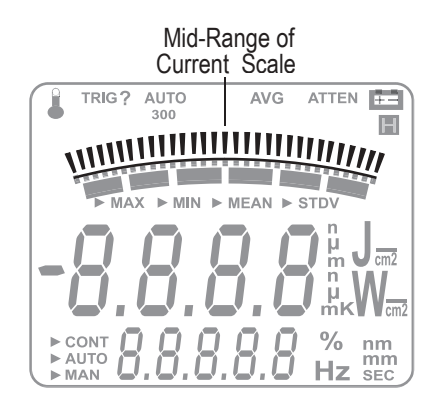

*Figure 8. Current Scale Mid-Range*

## <span id="page-33-0"></span>**Zone Indicator Bars**

Zone indicator bars are a series of six segments, as shown in [Figure 9:](#page-33-1)

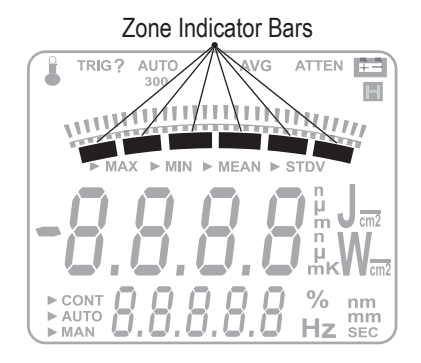

*Figure 9. Zone Indicator Bars*

<span id="page-33-1"></span>These bars act as visual indicators while the tuning needles automatically move through zones, and also provide a relative indication of where the measurement falls within the active range.

Zone indicator bars always appear in pairs, with each overlapping zone representing 1/3 of full scale. [Figure 10](#page-34-0) shows how the five zone indicator bars correlate to full scale measurement on the tuning meter scale.

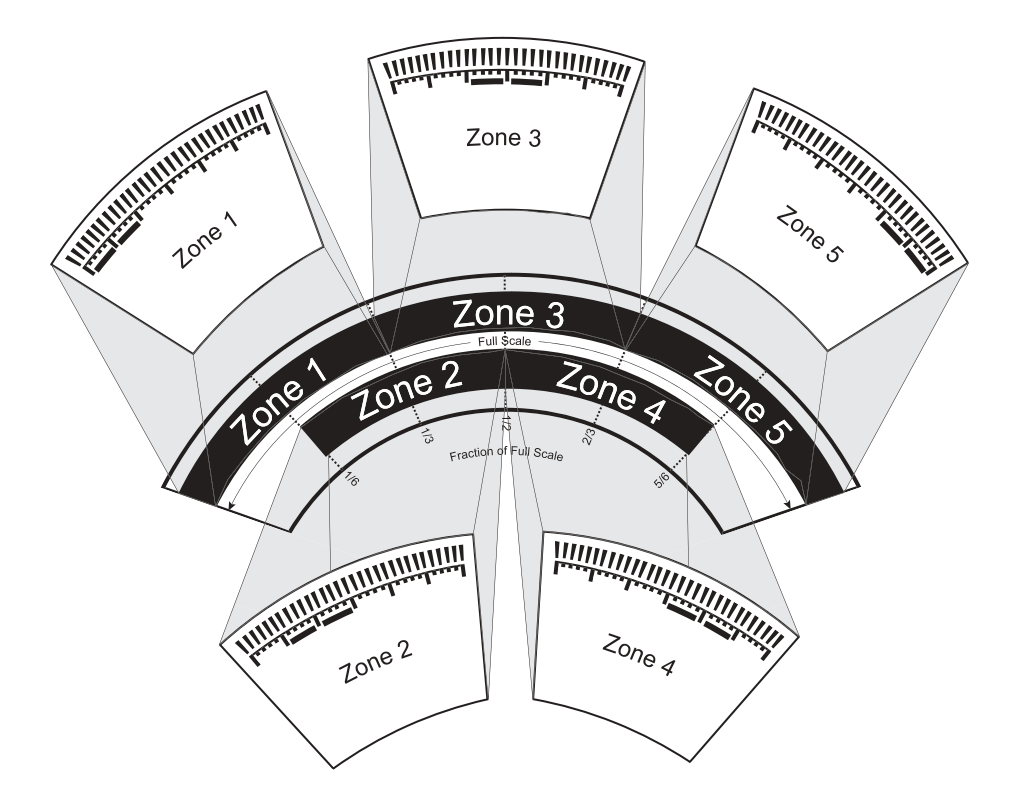

<span id="page-34-0"></span>*Figure 10. Comparison of Zone Indicator Bars to Full Scale Measurement*

[Figure 11](#page-35-3) shows an example of how the zone indicator bars overlap on a 30-watt scale:

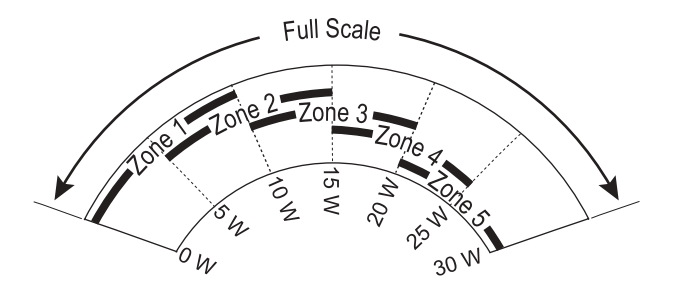

*Figure 11. Tuning Mode Example - Full Scale*

<span id="page-35-3"></span><span id="page-35-0"></span>**Annunciators** Annunciators refers to the icon-type symbols that appear on the LCD ([Figure 3 on page](#page-24-2) 11 shows all the annunciators on the FieldMaxII-TO meter). The update rate for all annunciators is 3 times per second.

<span id="page-35-1"></span>**Temperature**  $\qquad \qquad \qquad \qquad \qquad \qquad$  (*thermopile sensors only*) The Temperature annunciator flashes whenever the meter detects a sensor over-temperature condition. This annunciator is not visible unless a sensor over-temperature condition exists.

<span id="page-35-2"></span>**AUTO** The AUTO annunciator displays the state of the auto ranging of the meter. Auto Ranging is active when "AUTO" displays. If Auto Ranging is not active, the AUTO annunciator is not visible.
<span id="page-36-0"></span>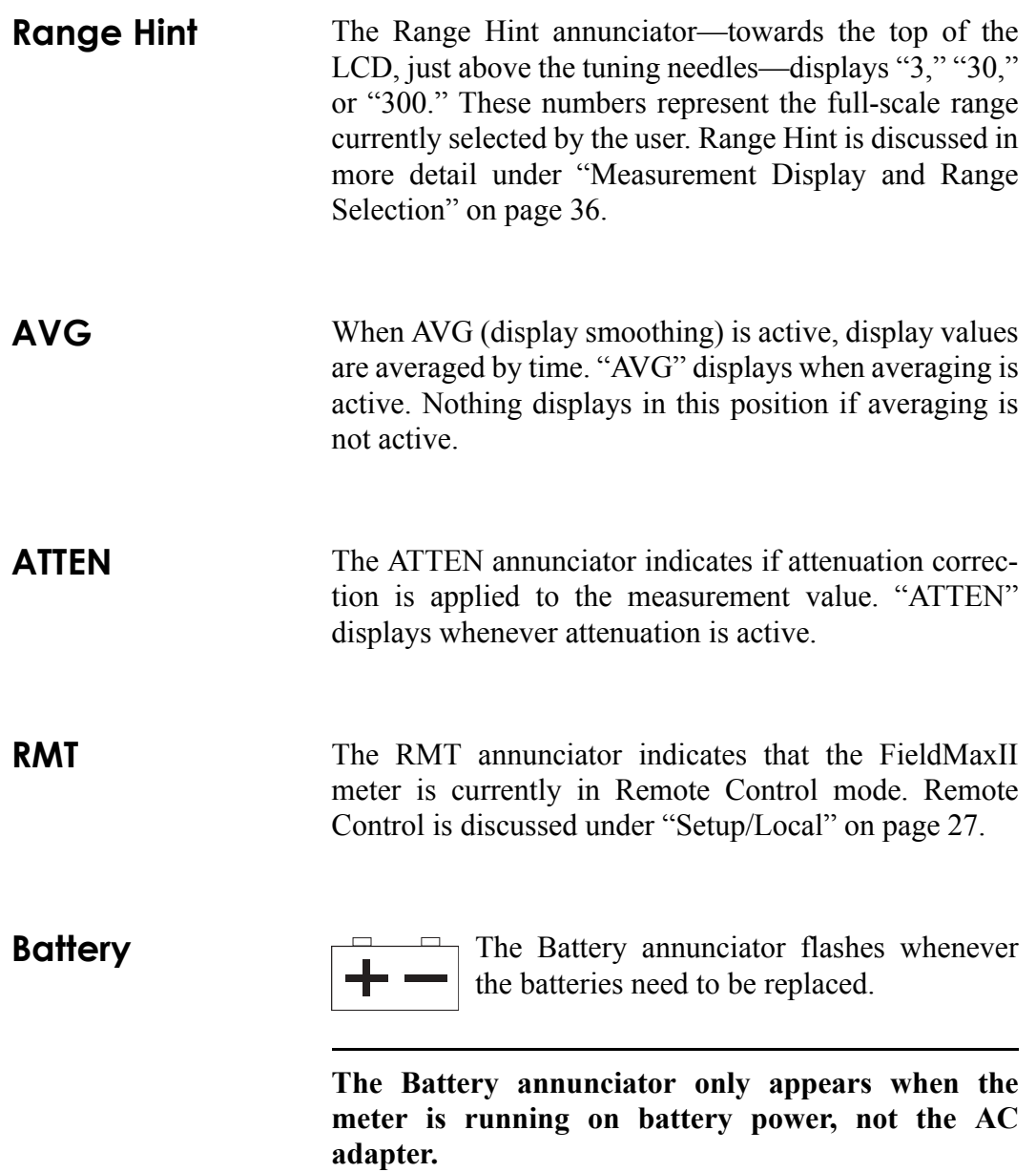

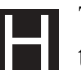

**Hold** The Hold annunciator toggles between freezing the power reading and associated indicators on the LCD, and displaying live measurements.

**Fault Displays** FieldMaxII-TO is capable of detecting internal and userinduced faults. When a fault is detected, the letters ìErî*ó*followed by a numeric fault code (see [Table 1](#page-38-0))—appear on the display. You can dismiss a fault code by pressing any button, or by correcting the cause of the fault.

<span id="page-38-0"></span>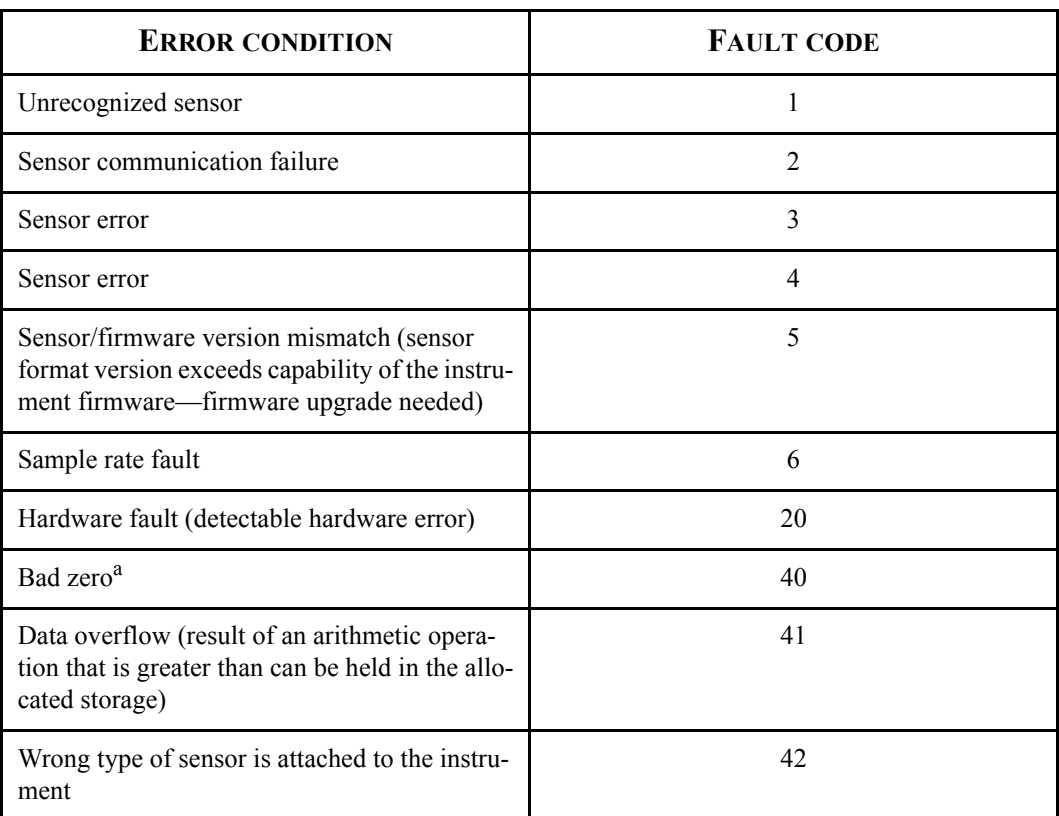

### *Table 1. Fault Codes*

a. For more information about the bad zero fault code, refer to "Zero" on page 33.

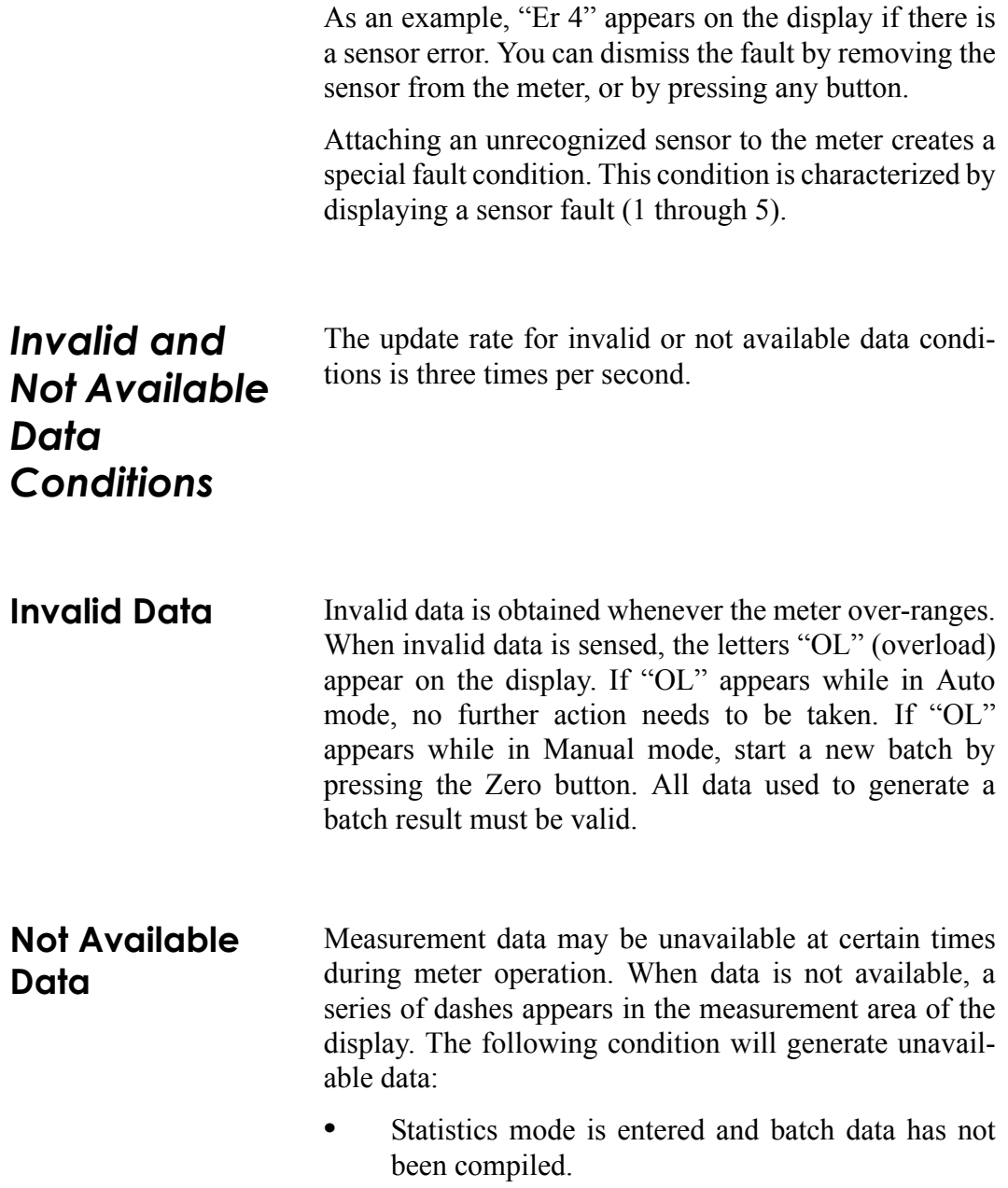

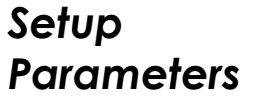

This section explains how to select and set user-definable parameters.

<span id="page-40-0"></span>**Setup/Local** The Setup/Local button serves several purposes:

- 1. If an edit cycle is not in progress, pressing the Setup/Local button initiates an edit cycle. If the next button pressed represents an edit parameter (STAT, WAVE, AREA, ATTEN, or AVG button), Edit mode is entered and the parameter for the applicable button may be edited using the edit buttons. Additional presses of the Setup/Local button—without first pressing an edit parameter button—are ignored.
- 2. If a parameter has not been selected, pressing the Setup/Local button cancels an edit cycle.
- 3. If Edit mode is active and a parameter has been selected, pressing the Setup/Local button commits the adjusted edit parameter to the instrument.

4. Setup/Local is used to cancel the front panel lockout when Remote Control is active.

**Remote Control is active when the instrument is connected to a host computer via a USB connection and is communicating with a host application program. While the instrument is in Remote Control** mode, all front panel buttons—except Power/Backlight and Setup/Local—are disabled. Pressing the **Setup/Local button while in Remote Control mode cancels Remote Control and returns the instrument to Local (all instrument functions available) mode.**

The Setup/Local button is also used to edit user-defined parameters. Pressing this button initiates a parameter edit cycle.

A *parameter edit cycle* consists of:

- Pressing the Setup/Local button to begin the cycle.
- **•** Pressing the parameter button (Stat, Wave  $(\lambda)$ , Area, Avg, Atten, or Hold) that needs to be edited. If an edit cycle has been initiated, successive presses of the same edit parameter button will be ignored.
- **ï** Using the arrow buttons to select the appropriate field and adjust the data value.
- Pressing the Setup/Local button a second time to end the cycle and commit the new data value.

**Stat** Pressing the Stat button will:

- Enter Statistics mode—if Statistics mode is not active and the button is pressed for less than two seconds.
- Exit Statistics mode.
- Enter Edit mode and select the statistics parameters to be edited (Batch Size and Restart mode) after edit cycle initiation (if Setup/Local is pressed beforehand). Batch size is 1 to 99,999 seconds.
- View the statistics parameters if the button is pressed for two seconds or more.

**Wave**  $\bigwedge$  You can configure FieldMaxII-TO to automatically account for any difference between the laser wavelength and the calibration wavelength. In the case of optical sensors, this compensation is necessary because the sensor contains calibration data from a number of different wavelengths. Thermopile and optical sensors include wavelength compensation information that is used in this mode.

> After pressing Setup/Local, the Wave button is used to enter Edit mode and set the wavelength. If an edit cycle has not been initiated, pressing the Wave button will

display the wavelength value. The available wavelength range is 1.00 to 99,999 nm. The actual range is sensordependent.

**If Wavelength compensation information is not programmed into the sensor, you will not be able to change the wavelength data value.**

### **Area** This mode allows the measurement of laser power in terms of average power density.

### **Area calculation returns an** *average* **power density reading for both Flat and Gaussian profiles.**

The parameter is entered as a diameter and assumes a circular beam or aperture. The range for Area mode is 0.01 to 999.99 mm.

Pressing the Area button will:

- **ï** Toggle the state of Area Correction mode, if the button is pressed for less than one second. Refer to "Area Correction and Zeroing," below, for more information about Area Correction mode.
- Enter Edit mode and select the beam diameter, if Setup/Local is pressed beforehand.
- **ï** View the beam diameter, if the button is pressed for one second or more.

### <span id="page-44-0"></span>**Area Correction and Zeroing**

**It is important that you zero the sensor before using Area Correction, as explained in the following procedure.**

- 1. Enter Area Correction by pressing the Area button for less than one second.
- 2. Set Auto Ranging by pressing the Auto button.
- 3. Block the sensor beam.
- 4. Allow the sensor to enter a steady (cool-down) state. If you are using a thermopile sensor, this steady state can be determined by watching the display numbers on the LCD. At first the numbers will decrease quickly but, as the sensor cools, the numbers decrease more slowly—the slower the decrease, the cooler the sensor, and the cooler the sensor, the more accurate the area correction reading will be. Optical sensors do not require a cool-down period.
- 5. Press the Zero button.

The sensor is now zeroed. For more information about zeroing, refer to "Zeroing" on page 39.

**Avg** Average mode enables display smoothing, which suppresses variations in the display reading that can make it difficult to read.

### **Display values are averaged by time.**

The FieldMaxII-TO uses a boxcar averaging method, with a boxcar length of 32 samples.

Pressing the Avg button toggles the state of Average mode.

**Atten** Attenuation mode allows you to get true measurements using an attenuator that has a known attenuation factor. When Attenuation Correction mode is enabled, the measured value is adjusted to indicate the measurement at the attenuator and not the sensor. The range for this mode is 0.01 to 999.99.

> Here's an example of how to determine the attenuation correction factor that needs to be set in the FieldMaxII-TO meter: If a 1 W laser beam is focused through an attenuator that has an attenuation factor of 50%, then, to get a true laser measurement value, the correction factor in the FieldMaxII-TO instrument needs to be set to *2*. In other words, since only half the power of the beam is transmitted through the attenuator, the measured result must be doubled to obtain a true laser measurement.

The Atten button is used to initiate several activities:

- Toggle the state of Attenuation Correction mode, if the button is pressed for less than one second.
- Enter Edit mode and select the attenuation factor, if Setup/Local is pressed beforehand.
- View the attenuation factor, if the button is pressed for one second or more.

<span id="page-46-0"></span>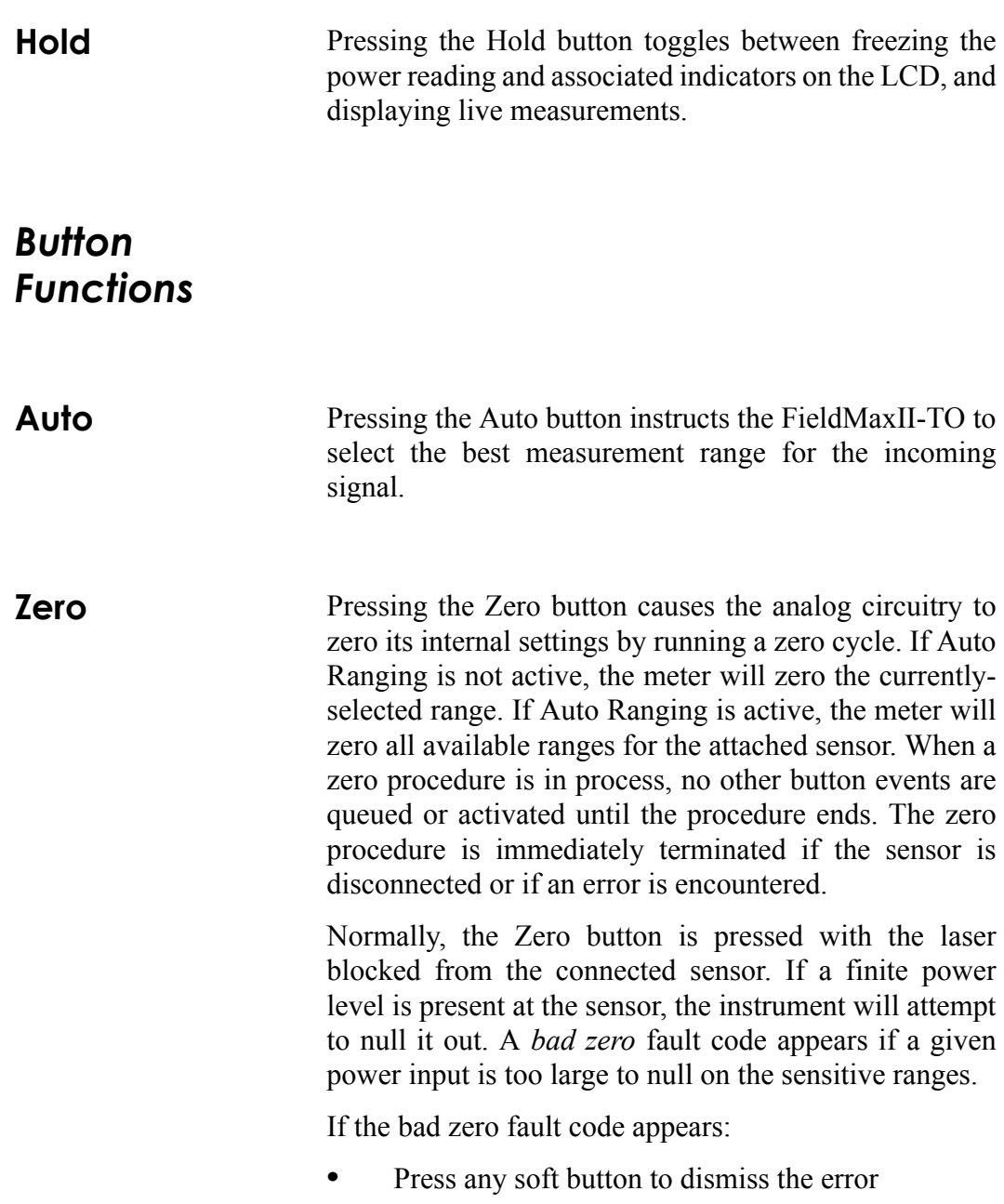

- Select a new range
- **ï** Press the Zero button

The secondary function of the Zero button is to manually start a batch while in Statistics mode.

## **Power Switch and Backlight Toggle Button**

The combination Power Switch and Backlight Toggle button serves the dual purpose of turning power on/off to the meter, and toggling the backlight.

- When the meter is off, the power-on state is activated by pressing the button for one second.
- Pressing the button for one second while in the power-on state turns the meter off.
- When the meter is in the power-on state, the backlight state is toggled by pressing the button for less than one second.
- The backlight is always off when power is first applied to the meter.

# <span id="page-47-0"></span>**Up and Down Arrows**

These buttons serve a dual purpose. When Edit mode is active, the buttons are used to adjust the currently-selected edit field. When Edit mode is not active, the buttons are used to select the measurement range and automatically cancel Auto Range mode, if Auto Range mode is active.

# <span id="page-48-0"></span>**Left and Right Arrows** This button pair has a dual purpose. When the Edit mode is active, the buttons allow you to select the edit field of the currently-selected edit parameter. When the Edit mode is not active and Statistics mode is active, the buttons are used to select the statistical parameter of interest (MAX, MIN, or MEAN). These buttons are nonfunctional when Edit mode and Statistics mode are not active. *Statistics Mode* FieldMaxII-TO can be configured to display statistical data instead of instantaneous measurements. Statistical data is generated over time. Selecting Auto mode restarts the batch count used to take a reading. If the instrument is not in Auto mode, the batch count must be manually restarted by pressing the Zero button. **Pressing and holding the Stat button displays the current instrument mode: Auto or Manual.** For more information on selecting parameters while in Statistics mode, refer to "Left and Right Arrows" on [page 35.](#page-48-0) **Invalid Data** A statistical batch requires valid data for every data point in the batch. If a batch collection of data is in process and invalid data is measured, the batch is considered contaminated and the batch immediately ends with no batch

result computed. If the Restart mode is Auto, a new batch is immediately restarted. The error that caused the contaminated batch is displayed.

# <span id="page-49-0"></span>*Measurement Display and Range Selection*

The display update rate for numeric measurement is three times per second.

Measurement range is selected in decade steps. Range selection (shown in [Table 2 on page 37\)](#page-50-0) is dependent on the sensor type and characteristics, as well as user-determined measurement settings.

FieldMaxII-TO uses the "3's" Rule—a display formatting rule in which the display value is not allowed to exceed 3, 30, or 300, depending on where the decimal point falls, with the decimal point located in a fixed position, as determined by the current range. Typically if a reading exceeds the "3's" limit, the instrument is overranged or, in the case of Auto Ranging, the instrument will automatically range up.

*Over-ranging* refers to a meter setup condition in which the sensor output signal is greater than the maximum allowable level for the selected range. An  $\mathrm{O}$ U" (overload) appearing on the display signifies an over-range condition. Over-ranging generates invalid data.

### **When area correction is enabled in Watts mode, a ì/cm2î will be appended to the units.**

[Table 2](#page-50-0) indicates the display format for different fullscale range settings.

<span id="page-50-0"></span>

| <b>FULL SCALE MEASUREMENT</b> | <b>DISPLAY FORMAT</b> |
|-------------------------------|-----------------------|
| $3 \text{ nW}$                | X.YYY nW              |
| $30 \text{ nW}$               | XX.YY nW              |
| $300 \text{ nW}$              | XXX.Y nW              |
| $3 \mu W$                     | X.YYY μW              |
| $30 \mu W$                    | XX.YY μW              |
| 300 µW                        | XXX.Y µW              |
| $3 \text{ mW}$                | X.YYY mW              |
| 30 mW                         | XX.YY mW              |
| 300 mW                        | XXX.Y mW              |
| 3 W                           | X.YYY W               |
| 30 W                          | XX.YYW                |

*Table 2. Full Scale Range Settings*

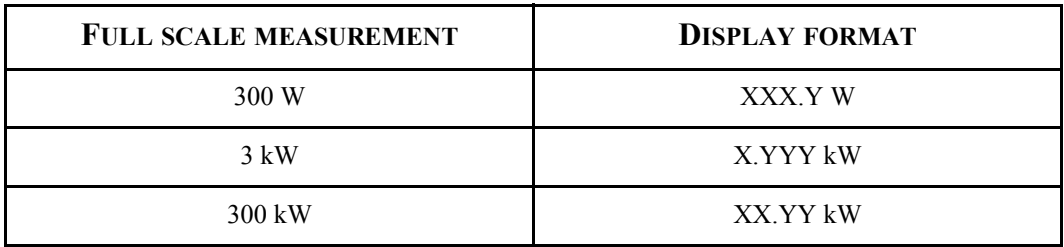

### *Table 2. Full Scale Range Settings (Continued)*

The Range Hint annunciator displays the full-scale range value with the engineering prefix and units omitted. For example, when the range is 30 kW, the Range Hint annunciator displays "30." Note that it also displays "30" when the selected range is 30 W, 30 mW, 30  $\mu$ W, or 30 nW. For more information about the Range Hint annunciator, refer to "Range Hint" on page 23.

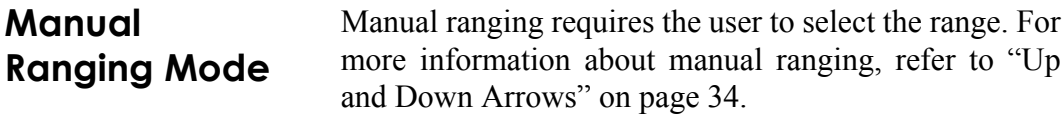

*Operation*

# **Auto vs. Manual Ranging Mode**

Auto Ranging (Auto) enables FieldMaxII-TO to automatically select the range (gain). While in Auto Ranging mode, the tuning needles represent a zero-to-full scale movement (as compared to Tuning mode, where the zones overlap). Refer to [Figure 12.](#page-52-1)

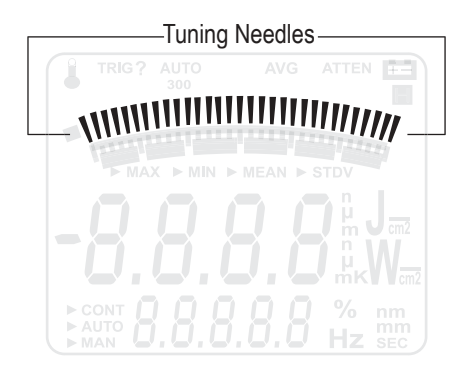

*Figure 12. Auto Ranging*

**Manual ranging requires the range to be selected by the user. For more information, refer to [ìUp and](#page-47-0)** Down Arrows" on page 34.

<span id="page-52-1"></span><span id="page-52-0"></span>**Zeroing** Thermopile and optical sensors require periodic zeroing. Zeroing occurs when a meter attempts to null out any signal coming from the sensor and establish a zeropower baseline. If Auto Ranging is active, the sensor is zeroed for every available range. If Auto Ranging is not

active, the sensor is zeroed at the current range only. Under typical operating conditions, the zero procedure takes about one second for each range.

When starting the zeroing procedure, the large numerals on the LCD are replaced by an animated set of dashes. Unless there is an error, the normal measurement mode resumes once the zeroing procedure ends.

# **SPECIAL TOPICS**

This section discusses the following topics:

- **ï** Negative power display (this page)
- **ï** Digital tuning feature use in Statistics mode (this page)
- **ï** ActiveX installation ([page 42\)](#page-55-1)
- USB driver installation [\(page 42\)](#page-55-0)

# *Negative Power Display*

A negative power reading indicates the sensor needs to be zeroed. Two areas of the display are affected by a negative power reading: the digital tuning feature and the numeric measurement display.

The digital tuning feature always displays the absolute value of measured power. If the power is negative, the minus sign segment is turned on. The inertia of a mechanical meter will be mimicked for negative, as well as positive, power readings.

*Digital Tuning Feature Use in Statistics Mode*

The tuning needles and zone indicator bars are not present in Statistics mode.

# <span id="page-55-1"></span>*ActiveX Installation*

Included with the software is an ActiveX server DLL that enables a programmer to quickly and efficiently communicate with FieldMaxII. This ActiveX server DLL—and its accompanying tutorial—are shipped with every FieldMaxII-TO. View the Readme file on the accompanying CD for ActiveX installation instructions.

# <span id="page-55-0"></span>*USB Driver Installation*

When first connecting the meter to a PC with the USB cable, you will be prompted through an installation process. USB drivers will be automatically installed onto your computer. Insert the CD into your CD drive when prompted.

# **HOST INTERFACE**

This section presents the following topics:

- **ï** Introduction (this page)
- **ï** ActiveX usage guidelines (this page)

**Introduction** The interface is implemented as an ActiveX DLL server called FieldMax2DLLServer.dll. The DLL is called **FieldMax2DLLServer.dll**. The DLL is COM-compliant and serves to transport data between the FieldMaxII and a host application program. This DLL has no GUI elements.

*ActiveX Usage Guidelines* The following discussion explains how to use the Field-MaxII ActiveX DLL server in an application program. The DLL server package—provided by Coherent—defines all ActiveX interfaces and object classes. The user uses the functionality provided by the ActiveX package to communicate with the FieldMaxII meter.

**Usage Overview** To reliably communicate with the meter, the program must provide infrastructure via the ActiveX server. A number of object classes and interfaces that will aid in setting up the infrastructure are provided.

*cFM2Listener class and IFM2Listener interface*—An object class that dispatches meter USB connect/disconnect and data event notifications to the application code. Notifications are permitted by means of a user-implemented callback object that is passed to this object. It implements the IFM2Listener interface. One cFM2Listener object is needed to manage all meters with which the program will communicate.

*cFM2ScanUSBForChange class*—An object class that is the engine for capturing meter USB connect and disconnect status changes. The cFM2Listener object is passed to this object to provide a means of sending USB connection status changes to the application code via the listener. One cFM2ScanUSBForChange object is needed to manage all meters with which the program will communicate.

*cFM2ScanForData class*—An object class that is the engine for capturing meter data transmissions. One cFM2ScanForData object is needed to manage all meters with which the program will communicate.

*cFM2Notify class*—A callback object that implements the IFM2DeviceEvents interface. The application code is responsible for providing the code and instantiating this object (that is, implementing the class and instantiating the class object). All status change events and data transmissions are channeled through this object to the application code. One cFM2Notify object is needed for all meters with which the program will communicate.

*cFM2Device class*—An object class that abstracts configuration and status access to a meter. Configuration is accessed by calling any of the numerous cFM2Device.<parameter>Command() methods. Status is accessed by reading any of the numerous cFM2Device.<parameter> properties. It implements the IFM2Device interface. The cFM2Listener object creates a cFM2Device object with every meter USB connect event.

*cFM2Devices class*—An object class that manages a collection of cFM2Device objects for application code indexing. The collection is managed internally within the cFM2Listener object. cFM2Device objects are added to the collection with every meter USB connect event. Items in the collection are searchable using the device index key. cFM2Device objects are removed from the collection with every meter USB disconnect event. The collection is passed to the cFM2Notify object with every meter USB connect or disconnect event.

# **Coding Essentials**

**Setup** First, supply the callback object by writing code for the cFM2Notify class that implements IFM2DeviceEvents interface.

In the application code:

- 1. Create a cFM2Listener object and obtain an IFM2Listener interface to it.
- 2. Create the cFM2ScanUSBForChange and cFM2ScanForData objects.
- 3. Create the cFM2Notify callback object.
- 4. Pass the callback object to the cFM2Listener object.
- 5. Start the cFM2ScanUSBForChange object status change engine.

The following Visual Basic 6.0 code shows the steps:

'Global declarations:

'This is the private instance of the cFM2Listener class Dim FieldMax2Listener As cFM2Listener 'This points to the cFM2Listener object's IFM2Listener interface Dim ThisListener As IFM2Listener 'Timer objects Dim ScanUSBForChange As cFM2ScanUSBForChange Dim ScanForData As cFM2ScanForData 'Callback sink (receives event notifications) Dim NotifyMe As cFM2Notify 'Executable code: 'Create a cFM2Listener object and obtain an IFM2Listener interface 'to it Set FieldMax2Listener = New cFM2Listener Set ThisListener = FieldMax2Listener 'Create the cFM2ScanUSBForChange and cFM2ScanForData objects Set ScanUSBForChange = New cFM2ScanUSBForChange Set ScanForData = New cFM2ScanForData 'Create the cFM2Notify callback object Set NotifyMe = New cFM2Notify 'Pass the callback object to the cFM2Listener object FieldMax2Listener.DeviceEvents = NotifyMe 'Start the cFM2ScanUSBForChange object status change engine ScanUSBForChange.CheckTimer ThisListener

### **The Callback Object**

The callback object code—supplied by the application code—must completely conform to the cFM2Notify class definition and must implement the IFM2DeviceEvents interface. All status change events and data transmissions are channeled through this object to the application code. The code within this object will steer data and events as required by the designer.

The following Visual Basic 6.0 code provides the minimal framework in the implementation of cFM2Notify for handling callbacks:

```
Implements IFM2DeviceEvents
Private m_CallbackEvent As String
Private m_CallbackMessage As String
Private m_DeviceIndex As Integer
Private m_SerialNumber As String
Private m_ZeroDeviceTimeoutCounter As Integer
'Methods
Private Sub IFM2DeviceEvents_DisplayErrorToClient()
      'Steer the m_CallbackEvent string to the 
      'appropriate application code error handler
End Sub
Private Sub IFM2DeviceEvents NotifyData(
       ByVal CallbackData As IFM2DeviceEvents)
      'Steer the CallbackData object to the appropriate 
      'application data event handler
End Sub
Private Sub IFM2DeviceEvents_NotifyDeviceStatus( _ 
       ByVal CallbackData As IFM2DeviceEvents, _ 
       ByVal DevicesList As cFM2Devices)
      frmMain.NotifyDeviceStatus CallbackData, DevicesList
      'Steer the CallbackData and DevicesList objects to the
      'appropriate application status event handler
```

```
End Sub
```

```
Private Sub IFM2DeviceEvents_DisplayZeroDeviceProgressToClient()
      'Steer the m_CallbackMessage string and 
      'm_ZeroDeviceTimeoutCounter integer to the appropriate
      'application code error handler
End Sub
'Read/write properties
Private Property Let IFM2DeviceEvents_CallbackEvent( _
       ByVal RHS As String)
      m_CallbackEvent = RHS
End Property
Private Property Get IFM2DeviceEvents CallbackEvent() As String
      IFM2DeviceEvents_CallbackEvent = m_CallbackEvent
End Property
Private Property Let IFM2DeviceEvents CallbackMessage(
       ByVal RHS As String)
      m_CallbackMessage = RHS
End Property
Private Property Get IFM2DeviceEvents_CallbackMessage() As String
      IFM2DeviceEvents_CallbackMessage = m_CallbackMessage
End Property
Private Property Let IFM2DeviceEvents_DeviceIndex( _
       ByVal RHS As Integer)
      m_DeviceIndex = RHS
End Property
Private Property Get IFM2DeviceEvents_DeviceIndex() As Integer
      IFM2DeviceEvents_DeviceIndex = m_DeviceIndex
End Property
Private Property Let IFM2DeviceEvents_SerialNumber( _
       ByVal RHS As String)
      m_SerialNumber = RHS
End Property
Private Property Get IFM2DeviceEvents_SerialNumber() As String
      IFM2DeviceEvents_SerialNumber = m_SerialNumber
End Property
'Write only properties
```

```
Private Property Let IFM2DeviceEvents_ZeroDeviceTimeoutCounter( _
       ByVal RHS As Integer)
     m_ZeroDeviceTimeoutCounter = RHS
End Property
```
### **Status Change Notifications**

Status change notifications are dispatched to the application code through the IFM2DeviceEvents\_Notify-DeviceStatus callback method. The CallbackData and DevicesList objects are passed to the application. Status change event types are steered by testing the Callback-Data.CallbackEvent string. The CallbackEvent string will be one of the following:

- **"MeterAdded"**
- "MeterRemoved"

The DevicesList is updated with each call to this callback method. A reference to the cFM2Device object from which this callback comes is obtained by indexing into the DevicesList collection through the DevicesList.Item search method using the string version of Callback-Data.DeviceIndex as the search key.

The data check timer must be started for the new devices list when a meter is added.

The following Visual Basic 6.0 code shows how to obtain reference to the cFM2Device object and start the data check timer when a meter is added:

'Declaration:

Dim ThisDevice As IFM2Device

'Executable code:

```
'Get the current device from the collection
Set ThisDevice = m_DevicesList.Item(CallbackData.DeviceIndex)
```
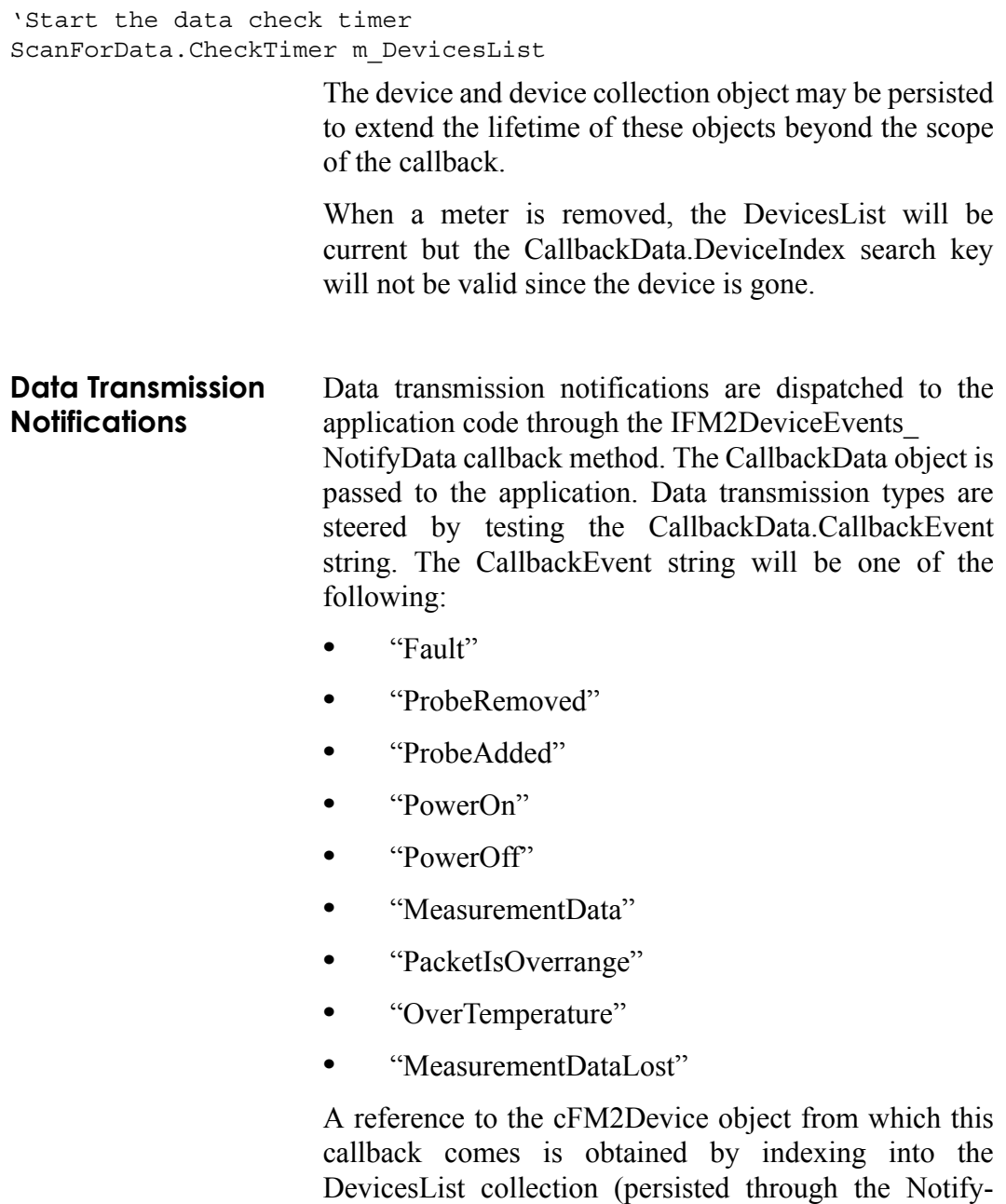

DeviceStatus callback method) through the DevicesList.Item search method using the string version of CallbackData.DeviceIndex as the search key.

The following Visual Basic 6.0 code shows how to obtain reference to the cFM2Device object and start the data check timer when a data transmission is notified:

'Declaration: Dim ThisDevice As IFM2Device 'Executable code: 'Get the current device from the collection Set ThisDevice = m\_DevicesList.Item(CallbackData.DeviceIndex) 'Handle the data Select Case CallbackData.CallbackEvent Case "Fault" 'Fault event is enumerated in ThisDevice.LastFault Case "ProbeRemoved" 'Probe was removed Case "ProbeAdded" 'Probe was added, probe type is ThisDevice.ProbeType Case "PowerOn" 'Meter power is on, all properties are current and accurate Case "PowerOff" 'Meter power is off, only the ThisDevice.PowerState is 'current and accurate Case "MeasurementData" 'Measurement data event, data is ThisDevice.LastData Case "PacketIsOverrange" 'Measurement data event, data is over-ranged Case "OverTemperature" 'Probe is in an over-temperature state Case "MeasurementDataLost" 'Data transmission gap due to buffer overflow

Case Else 'Unknown event

End Select

A **Fault** event indicates a meter malfunction. The fault code may be queried by reading the cFM2Device.Last-Fault property. The fault code may be dismissed by calling the cFM2Device.DismissFault() method.

A **Probe Removed** event indicates that a probe was removed from the meter. Data transmission will cease when the probe is removed. If the meter USB disconnect event occurs when the probe is connected, a Probe Removed event will not happen before the Meter Removed event.

A **Probe Added** event indicates that a probe was added to the meter. Data transmission can happen only after a probe is attached.

A **Power On** event indicates that meter power has been turned on.

A **Power Off** event indicates that meter power has been turned off.

A **Measurement Data** event indicates a valid measurement reading is available The measurement reading is in two parts: a value (Watts or Joules) and a period. The value may be queried by reading the cFM2Device.Last-Data property. The period may be queried by reading the cFM2Device.LastPeriod property. The period is expressed in units of 8 µsec intervals when a pyroelectric probe is attached. When a thermopile or optical probe is attached and an overtemperature condition exists, the period is *1*; otherwise, it is *0*.

An **Overrange** packet event indicates that the current reading is overranged.

An **Overtemperature** event indicates that the probe is in an overtemperature condition. If the probe is in an overtemperature condition, one Overtemperature event will accompany every measurement data event.

A **Measurement Data Lost** event indicates that the meter communication system has dropped data and is not processing data fast enough. Data synchronization is lost and the system automatically attempts to resynchronize the data stream. A 1-2 second interruption in the data stream will occur during resynchronization attempts.

**Error Callback** There is a variety of reasons for the root cause of errors. When the DLL server detects an error, the IFM2DeviceEvents\_DisplayErrorToClient () callback method is called. The callback method may find the string description of the error in the IFM2DeviceEvents\_ CallbackMessage property.

**Zero Status Callback** Probe zeroing monopolizes the meter and can last up to 60 seconds. Zero status events are dispatched to the application code using the IFM2DeviceEvents\_ DisplayZeroDeviceProgressToClient() callback method. Zero status events are dispatched—once per second while zeroing is in progress—to permit the application code to monitor progress. The cFM2Notify callback object CallbackMessage and ZeroDeviceTimeout-Counter properties are used to monitor zero progress. The CallbackMessage string is a text description of the callback event. The ZeroDeviceTimeoutCounter integer

is a countdown value that starts at 60 and decrements by one for each event. The terminal value for ZeroDevice-TimeoutCounter will be *0* or *-1* when zero completes. *0* indicates a successful completion. *-1* indicates a failure.

**Teardown** *Devices connected to the application must be closed.* The cFM2Notify object passes a reference to the cFM2Devices collection with every callback to the application code via the IFM2DeviceEvents\_ NotifyDeviceStatus callback method. All connections must be closed by calling the IFM2Device CloseAllUSBDeviceDrivers() using the IFM2Device\_ DeviceHandle as the method argument.

> The following Visual Basic 6.0 code shows how to close the connections:

```
'Global declarations:
'Devices collection returned from the callback object
Dim DevicesList As cFM2Devices
'Executable code:
If Not (DevicesList Is Nothing) Then
      If Not (DevicesList.Count = 0) Then
       Dim device As IFM2Device
       For Each device In DevicesList
            device.CloseAllUSBDeviceDrivers device.DeviceHandle
       Next
      End If
End If
```
The remaining teardown is simply the process of undoing the setup.

In the application code:

- 1. Stop all engine timers.
- 2. Destroy the cFM2Notify callback object.
- 3. Destroy the cFM2ScanUSBForChange and cFM2ScanForData objects.
- 4. Destroy the cFM2Listener object and the reference to the IFM2Listener interface to it.

The following Visual Basic 6.0 code shows the steps:

```
'Stop all engine timers
ScanUSBForChange.StopTimer
ScanForData.StopTimer
'Destroy the cFM2Notify callback object
Set NotifyMe = Nothing
'Destroy the cFM2ScanUSBForChange and cFM2ScanForData objects
Set ScanForData = Nothing
Set ScanUSBForChange = Nothing
'Destroy the cFM2Listener object and 
'the reference to the IFM2Listener interface to it
Set FieldMax2Listener = Nothing
Set ThisListener = Nothing
```
Teardown is an important cleanup function. Failing to properly cleanup can result in memory leaks, a hung application, and other unexpected behavior.

**Type Library Details**

The type information in this section was obtained using OLEView. Additional explanations accompany each entry. The type library entries that serve internal processing purposes only are not explained.

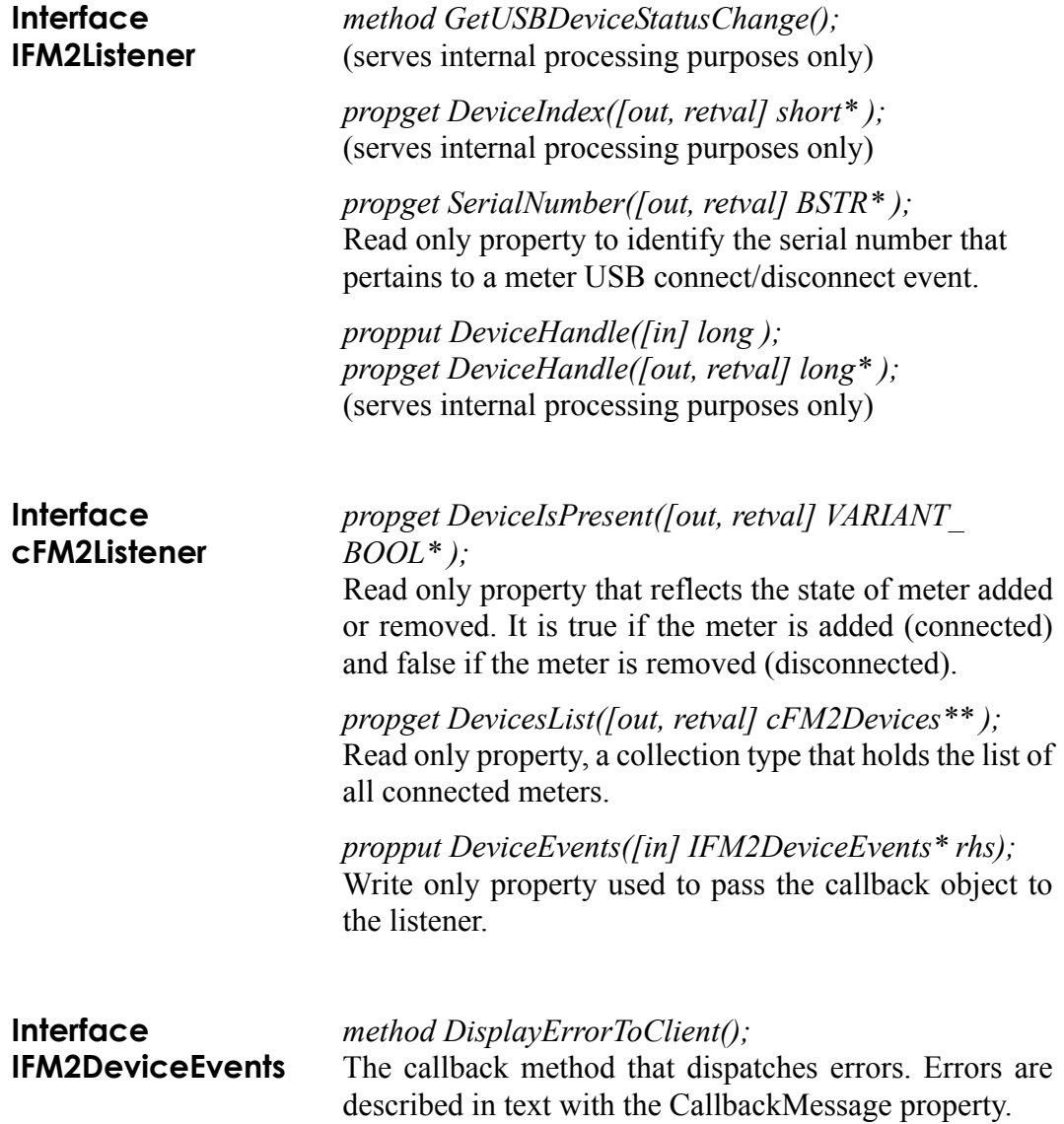

### *method NotifyData([in] IFM2DeviceEvents\* Callback Data);*

The data event callback method. Notification details are found in the CallbackData properties passed into the method.

*method NotifyDeviceStatus([in] IFM2DeviceEvents\* CallbackData, [in] cFM2Devices\* DevicesList);*

The meter USB connect/disconnect event callback method. Notification details are found in the Callback-Data properties passed into the method. The device list, which is updated with every callback, contains the current list of connected meters.

### *method DisplayZeroDeviceProgressToClient();*

The zero progress callback method. Zero status events are dispatched once per second while zeroing is in progress to permit the application code to monitor progress. The CallbackMessage string is a text description of the callback event. The ZeroDeviceTimeoutCounter integer is a countdown value that starts at 60 and decrements by one for each event. When zero completes, the terminal value for ZeroDeviceTimeout-Counter will be *0* or *-1*. *0* indicates a successful completion. *-1* indicates a failure.

*propput CallbackEvent([in] BSTR ); propget CallbackEvent([out, retval] BSTR\* );* The string property that identifies the event type.

*propput CallbackMessage([in] BSTR ); propget CallbackMessage([out, retval] BSTR\* );* The string property that identifies additional event information.

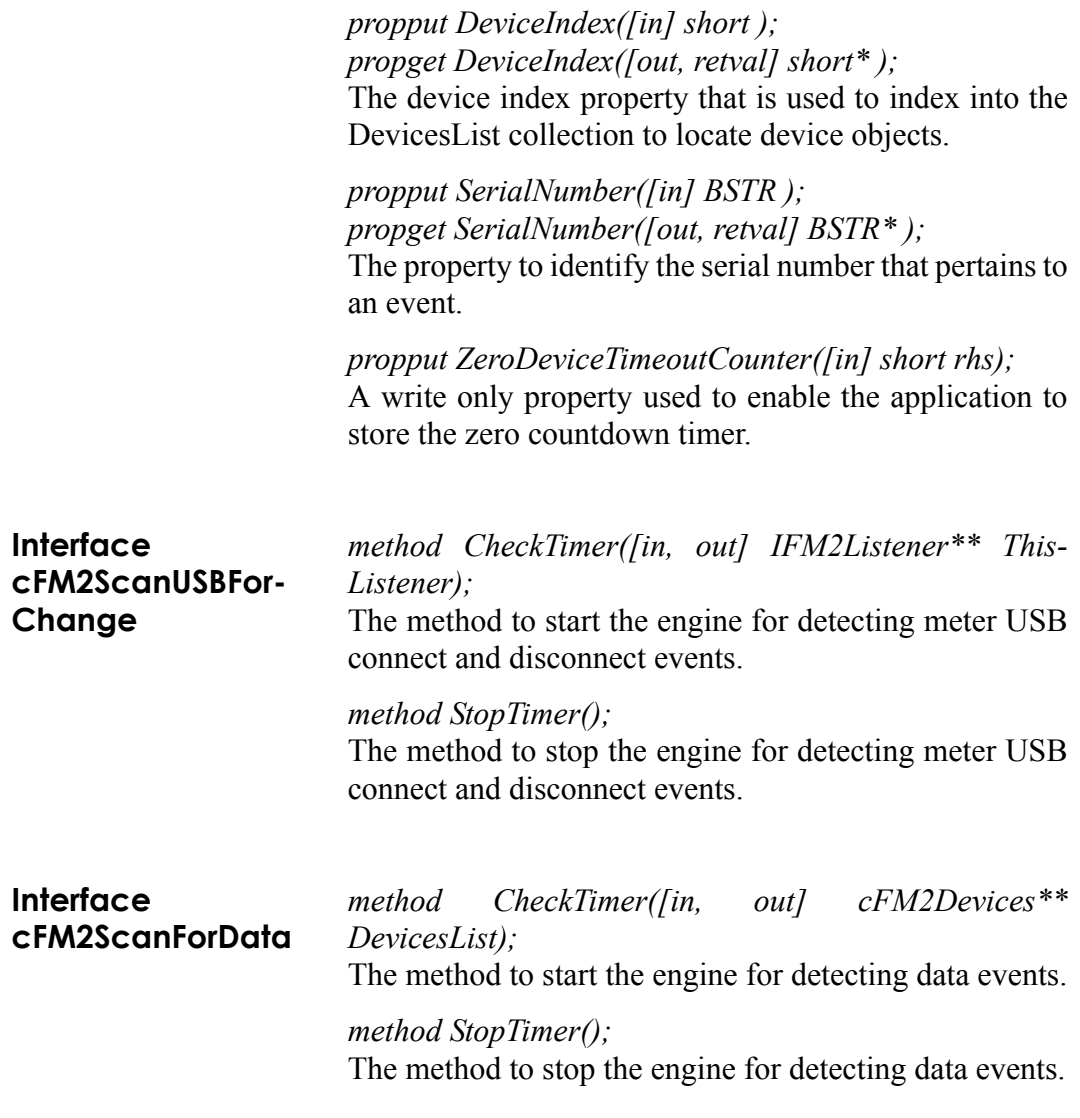
# **Interface IFM2Device**

*method CloseAllUSBDeviceDrivers([in] long Device-Handle);*

The method call to close a connection. Use the Device-Handle property as the argument.

### *method DismissFault();*

The method used to dismiss any active fault. Query the LastFault property to obtain the fault code before it is dismissed.

*method GetUSBDeviceData([in] long DeviceHandle);* (serves internal processing purposes only)

*method RestartBatch();* The method to restart a statistics batch.

*method ZeroDevice();* The method to start a zero procedure.

# *propput DeviceEvents([in] IFM2DeviceEvents\* rhs);*

The write only property which holds a reference to the callback object so that data events can be dispatched to the application.

*method AnalogOutFullscaleVoltageCommand([in] short CommandOption);*

The method to set the analog out full scale voltage. Valid ComandOption values follow the Visual Basic 6.0 enumeration of:

```
Public Enum AnalogOutFullscaleVoltage
```

```
aofv1V = 1aofv2V = 2aofv5V = 3
```
End Enum

*method AreaCorrectionDiameterCommand([in] double CommandOption);*

The method to set the area correction aperture diameter in millimeters. Valid CommandOption values range from *0.01* to *999.99*.

# *method AreaCorrectionEnabledCommand([in] VARIANT\_BOOL CommandOption);*

The method to enable or disable area correction mode. Valid CommandOption values are *0* for disabled and non-zero for enabled.

# *method AttenuationCorrectionFactorCommand([in] double CommandOption);*

The method to set the attenuation correction factor. Valid CommandOption values range from *0.01* to *999.99*.

*method AttenuationCorrectionModeEnabledCommand ([in] VARIANT\_BOOL CommandOption);*

The method to enable or disable attenuation correction mode. Valid CommandOption values are *0* for disabled and non-zero for enabled.

*method AutoRangingEnabledCommand([in] VARIANT\_ BOOL CommandOption);*

The method to enable or disable auto ranging mode. Valid CommandOption values are *0* for disabled and non-zero for enabled.

# *method AverageModeEnabledCommand([in] VARIANT\_BOOL CommandOption);*

The method to enable or disable display smoothing mode. Valid CommandOption values are *0* for disabled and non-zero for enabled.

*method AverageWindowSizePulsesCommand([in] short CommandOption);*

The method to set the display smoothing window size in pulses. This parameter has effect only when a pyroelectric probe is attached to a TOP meter. Valid CommandOption values range from *2* to *1000*.

*method AverageWindowSizeSecondsCommand([in] short CommandOption);*

The method to set the display smoothing window size in seconds. This parameter has effect only when a thermopile or optical probe is attached to a TOP meter. Valid CommandOption values range from *1* to *60*.

*method BacklightCommand([in] VARIANT\_BOOL CommandOption);*

The method to turn on or off the backlight. Valid CommandOption values are *0* for off and non-zero for on.

*method BatchRestartModeCommand([in] short CommandOption);*

The method to set the batch restart mode. Valid Comand Option values follow the Visual Basic 6.0 enumeration of:

```
Public Enum BatchRestartMode
     brmManual = 1
```
 $brmAuto = 2$ 

```
End Enum
```
### *method BatchSizePulsesCommand([in] long Command Option);*

The method to set the statistics batch size in pulses. This parameter has effect only when a pyroelectric probe is attached. Valid CommandOption values range from *2* to *99999*.

### *method BatchSizeSecondsCommand([in] long CommandOption);*

The method to set the statistics batch size in seconds. This parameter has effect only when a thermopile or optical probe is attached. Valid CommandOption values range from *1* to *99999*.

# *method HertzModeCommand([in] VARIANT\_BOOL CommandOption);*

The method to enable or disable frequency display mode. This parameter has effect only when a pyroelectric probe is attached. Valid CommandOption values are *0* for disabled and *non-zero* for enabled.

# *method HoldModeCommand([in] VARIANT\_BOOL CommandOption);*

The method to enable or disable display hold mode. This parameter has effect only with a TO meter. Valid CommandOption values are *0* for disabled and *non-zero* for enabled.

# *method MeasurementModeCommand([in] short CommandOption);*

The method to set the measurement mode (Watts or Joules). Valid ComandOption values follow the Visual Basic 6.0 enumeration of:

Public Enum MeasurementMode

```
mmJoules = 1
     mmWatts = 2End Enum
```
*method PowerStateCommand([in] VARIANT\_BOOL CommandOption);*

The method to turn on or off the meter. Valid CommandOption values are *0* for off and *non-zero* for on.

**All device properties except PowerState are not valid (hence not meaningful) when meter power is off.**

*method RangeCommand([in] double CommandOption);* The method to set the meter fullscale range. Valid CommandOption values must not exceed the MaxRange property. The range is expressed as the expected fullscale value that is expected to be measured. The meter automatically selects the next higher available range to accommodate the requested fullscale range.

# *method SpeedupAnalogOutputCommand([in] VARIANT\_BOOL CommandOption);*

The method to enable or disable application of thermopile speedup to the analog output channel. Valid CommandOption values are 0 for disabled and non-zero for enabled.

# *method SpeedupDigitalDisplayCommand([in] VARIANT\_BOOL CommandOption);*

The method to enable or disable application of thermopile speedup to the digital display. Valid Command-Option values are *0* for disabled and *non-zero* for enabled.

### *method SpeedupHostDataCommand([in] VARIANT\_BOOL CommandOption);*

The method to enable or disable application of thermopile speedup to the host data output channel. Valid CommandOption values are 0 for disabled and non-zero for enabled.

*method SpeedupMeterCommand([in] VARIANT\_BOOL CommandOption);*

The method to enable or disable application of thermopile speedup to the simulated analog meter. Valid CommandOption values are 0 for disabled and non-zero for enabled.

*method StatisticsModeCommand([in] short Command Option);*

The method to set the statistics mode. Valid CommandOption values follow the Visual Basic 6.0 enumeration of:

```
Public Enum StatisticsMode
     smOff = 1smMax = 2smMin = 3smMean = 4smStdv = 5End Enum
```
# *method TriggerLevelCommand([in] short Command Option);*

The method to set the pulse trigger level in percent. This parameter has effect only when a pyroelectric probe is attached. Valid CommandOption values range from *2* to *20*.

# *method WavelengthCommand([in] long Command Option);*

The method to set the wavelength of operation for wavelength correction. Valid CommandOption values range from the MinRange property to the MaxRange property.

*propget AnalogOutFullscaleVoltage([out, retval] short\* );*

The read only property indicating the analog out fullscale voltage.

*propget AreaCorrectionDiameter([out, retval] double\* );*

The read only property indicating the area correction diameter.

# *propget AreaCorrectionEnabled([out, retval] VARIANT\_BOOL\* );*

The read only property indicating the state of area correction mode.

*propget AttenuationCorrectionFactor([out, retval] double\* );*

The read only property indicating the attenuation correction factor.

*propget AttenuationCorrectionModeEnabled ([out, retval] VARIANT\_BOOL\* );*

The read only property indicating the attenuation correction mode.

# *propget AutoRangingEnabled([out, retval] VARIANT\_BOOL\* );*

The read only property indicating the auto ranging mode.

*propget AverageModeEnabled([out, retval] VARIANT\_BOOL\* );*

The read only property indicating display smoothing mode.

*propget AverageWindowSizePulses([out, retval] short\* );*

The read only property indicating display smoothing window size in pulses. This property is meaningful only when a pyroelectric probe is attached to a TOP meter.

*propget AverageWindowSizeSeconds([out, retval] short\* );*

The read only property indicating display smoothing window size in seconds. This property is meaningful only when a thermopile or optical probe is attached to a TOP meter.

*propget Backlight([out, retval] VARIANT\_BOOL\* );* The read only property indicating the backlight state.

*propget BatchRestartMode([out, retval] short\* );* The read only property indicating batch restart mode.

*propget BatchSizePulses([out, retval] long\* );* The read only property indicating batch size in pulses. This property is meaningful only when a pyroelectric probe is attached to a TOP meter.

*propget BatchSizeSeconds([out, retval] long\* );* The read only property indicating batch size in seconds. This property is meaningful only when a thermopile or optical probe is attached to a TOP meter.

*propget HertzMode([out, retval] VARIANT\_BOOL\* );* The read only property indicating the frequency display mode. This parameter has effect only when a pyroelectric probe is attached.

*propget HoldMode([out, retval] VARIANT\_BOOL\* );* The read only property indicating hold mode state. This parameter has effect only with a TO meter.

### *propget LastData([out, retval] double\* );*

The read only property indicating the last measurement value. This property is read in response to a "MeasurementData" event.

### *propget LastFault([out, retval] short\* );*

The read only property indicating the fault code of the last fault event. This property is read in response to a "Fault" event. The last fault code may be cleared by calling the DismissFault() method.

### *propget LastPeriod([out, retval] double\* );*

The read only property indicating the last period value. This property is meaningful only when a pyroelectric probe is attached. Frequency in Hz is calculated as 125000/LastPeriod.

### *propget MaxRange([out, retval] double\* );*

The read only property indicating the maximum full scale range that the meter will accommodate. This property automatically varies as different probes are attached.

### *propget MaxWavelength([out, retval] long\* );*

The read only property indicating the maximum wavelength that the meter will accommodate. This property automatically varies as different probes are attached.

### *propget MeasurementMode([out, retval] short\* );*

The read only property indicating the measurement mode (Watts or Joules).

```
propget MeterType([out, retval] short* );
                        The read only property indicating the meter type (TOP,
                        TO, or P). This property follows the Visual Basic 6.0
                        enumeration of:
Public Enum MeterType
      mtTOP = 1m+TO = 2mLP = 3End Enum
                        propget MinRange([out, retval] double* );
                        The read only property indicating the minimum full scale
                        range that the meter will accommodate. This property
                        automatically varies as different probes are attached.
                        propget MinWavelength([out, retval] long* );
                        The read only property indicating the minimum wave-
                        length that the meter will accommodate. This property
                        automatically varies as different probes are attached.
                        propget PowerState([out, retval] VARIANT_BOOL* );
                        The read only property indicating meter power state.
                        propget ProbeType([out, retval] short* );
                        The read only property indicating the attached probe
                        type. This property follows the Visual Basic 6.0
                        enumeration of:
Public Enum ProbeType
      ptNone = 0
      ptThermopile = 1
      ptPyroelectric = 2
      ptOptical = 3
End Enum
                        propget Range([out, retval] double* );
                        The read only property indicating the currently selected
                        full scale range.
```
# *propget SpeedupAnalogOutput([out, retval] VARIANT\_BOOL\* );*

The read only property indicating mode of application of thermopile speedup to the analog output channel (enabled or disabled).

# *propget SpeedupDigitalDisplay([out, retval] VARIANT\_BOOL\* );*

The read only property indicating mode of application of thermopile speedup to the digital display (enabled or disabled).

# *propget SpeedupHostData([out, retval] VARIANT\_BOOL\* );*

The read only property indicating mode of application of thermopile speedup to the host data output channel (enabled or disabled).

# *propget SpeedupMeter([out, retval] VARIANT\_BOOL\* );*

The read only property indicating mode of application of thermopile speedup to the simulated analog meter (enabled or disabled).

# *propget StatisticsMode([out, retval] short\* );*

The read only property indicating the statistics mode.

# *propget TriggerLevel([out, retval] short\* );*

The read only property indicating pulse trigger level. This property is meaningful only when a pyroelectric probe is attached.

# *propget Wavelength([out, retval] long\* );*

The read only property indicating the wavelength of operation.

**Interface cFM2Devices** *propput DeviceHandle([in] long ); propget DeviceHandle([out, retval] long\* );* The property to be used as the argument to the Close-AllUSBDeviceDrivers() method.

*propput DeviceIndex([in] short ); propget DeviceIndex([out, retval] short\* );* The property to be used as the key to searches in the device list.

*propput SerialNumber([in] BSTR ); propget SerialNumber([out, retval] BSTR\* );* The property to be used to identify the meter serial number.

### *method Item([in, out] BSTR\* IndexKey, [out, retval] IFM2Device\*\* );*

The method used to search for device objects from the collection. The key is the string version of the device index (for example, if the device index is 3, IndexKey will be  $"3"$ ).

### *propget Count([out, retval] long\* );*

The read only property indicating the number of entries in the collection.

#### 70

# **CALIBRATION AND WARRANTY**

This section discusses the following topics:

- Calibration (this page)
- **ï** Coherent calibration facilities and capabilities ([page 72\)](#page-85-0)
- Limited warranty ([page 73](#page-86-0))
- **ï** Extended lifetime warranty [\(page 73\)](#page-86-1)
- Warranty limitations ([page 74](#page-87-0))
- Obtaining service ([page 75\)](#page-88-0)
- Product shipping instructions ([page 77](#page-90-0))

<span id="page-84-0"></span>**Calibration** Coherent laser power and energy meters are precision instruments, capable of delivering very accurate measurements, as well as providing many years of useful service. To maintain this high level of performance, it is important to have your measurement system serviced and recalibrated once a year.

### *FieldMaxII-TO User Manual*

# <span id="page-85-1"></span><span id="page-85-0"></span>*Coherent Calibration Facilities and Capabilities*

As the largest laser manufacturer in the world, Coherent has been able to build state-of-the-art calibration facilities containing the widest possible range of laser types and technologies. This enables us to perform instrument and sensor calibration under virtually any combination of wavelength, power, and operating characteristics. Sensors are calibrated against NIST-traceable working standard sensors which are, in turn, calibrated against NIST-calibrated golden standard sensors. These working and golden standards are maintained with the utmost care, recalibrated annually, and verified even more regularly. We maintain multiple NIST-calibrated standards at many laser wavelengths to support the growing calibration needs of our customers. Optical calibration is a core competency at Coherent and we strive to continually improve our methods, precision, and repeatability. Additionally, most of the calibrations are performed with highly automated systems, thus reducing the possibility of human error to nearly zero. Strict quality inspections during many stages of calibration and testing assure a precise and accurate instrument that is NIST traceable and CE marked. The benefit to our customers is that instruments calibrated by Coherent will consistently perform as expected under their actual use conditions. We are a registered ISO 9001:2000 company, our products are NIST traceable, and our calibration labs are fully ANSI Z540 compliant.

In addition to the technological advantage, we also strive to deliver the best service in the industry, with a knowledgeable and responsive staff, and rapid turnaround.

# <span id="page-86-3"></span><span id="page-86-0"></span>*Limited Warranty*

Coherent, Inc. (the "Company") warrants its laser power and energy meters and sensors products ("Products") to the original purchaser (the "Customer") that the product is free from defects in materials and workmanship and complies with all specifications, active at the time of purchase, for a period of twelve (12) months.

Coherent, Inc. will, at its option, repair or replace any product or component found to be defective during the warranty period. This warranty applies only to the original purchaser and is not transferable.

# <span id="page-86-2"></span><span id="page-86-1"></span>*Extended Lifetime Warranty*

Coherent, Inc. (the "Company") offers original purchasers (the "Customer") purchasing laser power and energy meters and sensors products ("Products") an extended, lifetime warranty program, which includes all parts and labor. In order to qualify for this warranty, a Customer must return the Product to the Company for recalibration and recertification (traceable to NIST and MIL-STD-45662A) within one year from the date of purchase, and annually thereafter. The Company will recertify the Product, provide software upgrades, and perform any needed repairs, for a fixed service fee (as established by the Company from time to time and in effect at the time of service).

If the Product fails and is returned to the Company within one year following the date of recalibration service, the Company will, at its option, repair or replace the Product or any component found to be defective. This warranty applies only to the original purchaser and is not transferable.

If the Product is not returned for recalibration or service prior to the one-year anniversary, the lifetime warranty program expires. The lifetime warranty program may be reinstated, at Coherent's option, after completion of a fee-based product evaluation and repair, and subsequent recalibration and recertification service.

# <span id="page-87-1"></span><span id="page-87-0"></span>*Warranty Limitations*

The foregoing warranties shall not apply, and Coherent reserves the right to refuse warranty service, should malfunction or failure result from:

- Damage caused by improper installation, handling, or use.
- Laser damage (including sensor elements damaged beyond repair).
- Failure to follow recommended maintenance procedures.
- **ï** Unauthorized product modification or repair.
- Operation outside the environmental specifications of the product.

Coherent assumes no liability for Customer-supplied material returned with Products for warranty service or recalibration.

THIS WARRANTY IS EXCLUSIVE IN LIEU OF ALL OTHER WARRANTIES WHETHER WRITTEN, ORAL, OR IMPLIED. COHERENT SPECIFICALLY DISCLAIMS THE IMPLIED WARRANTIES OF MERCHANTABILITY AND FITNESS FOR A PARTICULAR PURPOSE. IN NO EVENT SHALL

# THE COMPANY BE LIABLE FOR ANY INDIRECT, INCIDENTAL, OR CONSEQUENTIAL DAMAGES IN CONNECTION WITH ITS PRODUCTS.

# <span id="page-88-1"></span><span id="page-88-0"></span>*Obtaining Service*

In order to obtain service under this warranty, Customer must notify the Company of the defect before the expiration of the warranty period and make suitable arrangements for the performance of service. The Company shall, in its sole discretion, determine whether to perform warranty service at the Customer's facility, at the Company's facility or at an authorized repair station.

If Customer is directed by the Company to ship the product to the Company or a repair station, Customer shall package the product (to protect from damage during shipping) and ship it to the address specified by the Company, shipping prepaid. The customer shall pay the cost of shipping the Product back to the Customer in conjunction with annual recalibration and repair; the Company shall pay the cost of shipping the Product back to the Customer in conjunction with product failures within the first twelve months of time of sale or between annual recalibrations.

A Returned Material Authorization number (RMA) assigned by the Company must be included on the outside of all shipping packages and containers. Items returned without an RMA number are subject to return to the sender.

For the latest Customer Service information, refer to our website: [www.coherent.com.](http://www.coherent.com)

Detailed instructions on how to prepare a product for shipping are shown under "Product Shipping Instructions" on page 77.

<span id="page-89-0"></span>

| <b>LOCATION</b> | <b>PHONE</b>    | <b>FAX</b>   | E-MAIL                    |
|-----------------|-----------------|--------------|---------------------------|
| USA             | 1.800.343.4912  | 971.327.2777 | info service@coherent.com |
| Europe          | $+49(6071)9680$ | 971.327.2777 | info service@coherent.com |
| International   | 971.327.2700    | 971.327.2777 | info service@coherent.com |

*Table 3. Coherent Service Centers*

# <span id="page-90-1"></span><span id="page-90-0"></span>*Product Shipping Instructions*

To prepare the product for shipping to Coherent:

- 1. Contact Coherent Customer Service (refer to [Table 3 on page 76\)](#page-89-0) for a Return Material Authorization number.
- 2. Attach a tag to the product that includes the name and address of the owner, the person to contact, the serial number, and the RMA number you received from Coherent Customer Service.
- 3. Wrap the product with polyethylene sheeting or equivalent material.
- 4. If the original packing material and carton are not available, obtain a corrugated cardboard shipping carton with inside dimensions that are at least 6 in (15 cm) taller, wider, and deeper than the product. The shipping carton must be constructed of cardboard with a minimum of 375 lb (170 kg) test strength. Cushion the instrument in the shipping carton with packing material or urethane foam on all sides between the carton and the product. Allow 3 in (7.5 cm) on all sides, top, and bottom.
- 5. Seat the shipping carton with shipping tape or an industrial stapler.
- 6. Ship the product to:

Coherent, Inc. 7470 SW Bridgeport Rd. Portland, OR 97224 Attn: RMA # (*add the RMA number you received from Coherent Customer Service*)

*FieldMaxII-TO User Manual*

# <span id="page-92-1"></span>**APPENDIX A: SPECIFICATIONS**

[Table 4](#page-92-0) lists specifications for the FieldMaxII-TO.

<span id="page-92-0"></span>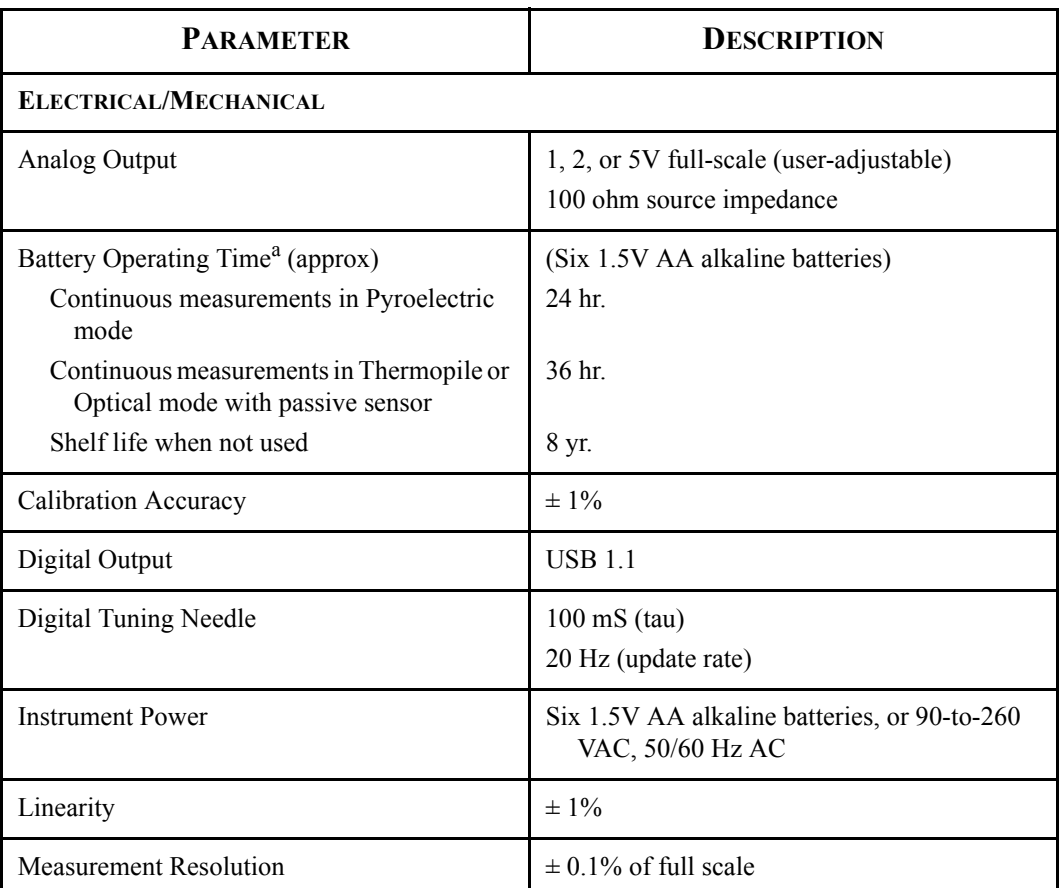

# *Table 4. Specifications*

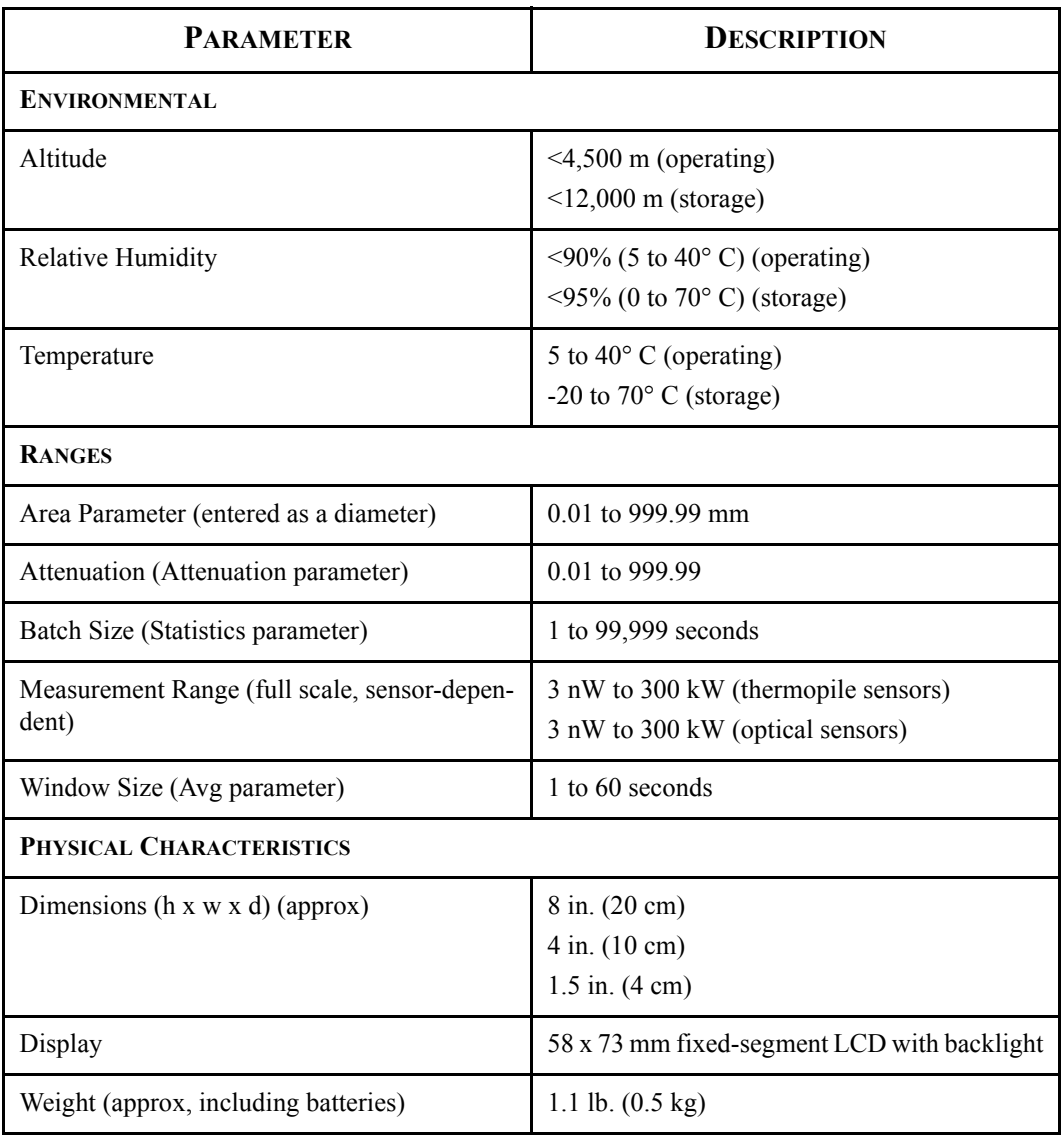

# *Table 4. Specifications (Continued)*

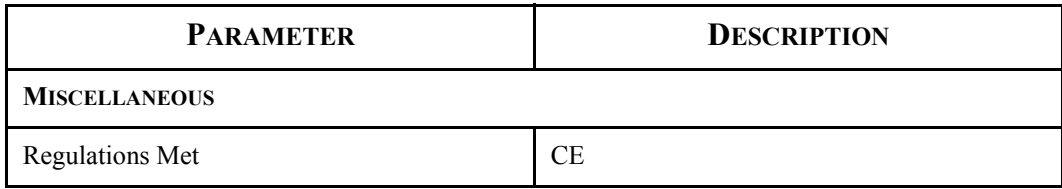

# *Table 4. Specifications (Continued)*

a. Coherent recommends a Panasonic AM-3PI AA battery.

*FieldMaxII-TO User Manual*

# **INDEX**

### **A**

[AC adapter 16](#page-29-0) [Annunciator display functions 22](#page-35-0) [Area button function 30](#page-43-0) [Area correction and zeroing 31](#page-44-0) [ATTEN annunciator 23](#page-36-0) [Atten button function 32](#page-45-0) [AUTO annunciator 22](#page-35-1) [Auto button function 33](#page-46-0) [AVG annunciator 23](#page-36-1) [Avg button function 31](#page-44-1)

### **B**

[Bad zero 33](#page-46-1) [BATTERY annunciator 23](#page-36-2) [Battery replacement 15](#page-28-0) Button functions [Area 30](#page-43-0) [Atten 32](#page-45-0) [Auto 33](#page-46-0) [Avg 31](#page-44-1) [Left and right arrows 35](#page-48-0) [Power switch and backlight toggle](#page-47-0)  button 34 [Setup/Local 27](#page-40-0) [Stat 29](#page-42-0) [Up and down arrows 34](#page-47-1) [Wave \(lambda\) 29](#page-42-1) [Zero 33](#page-46-1)

### **C**

[Calibration 71](#page-84-0) [Coherent calibration facilities and](#page-85-1)  capabilities 72

Connector [Power jack 14](#page-27-0) [Sensor 13](#page-26-0) [USB 13](#page-26-1)

### **D**

[Digital tuning feature in statistics mode 41](#page-54-0) Display functions [Annunciators 22](#page-35-0) [Fault displays 25](#page-38-0) [Invalid and not available data](#page-39-0)  conditions 26 [Measurement display and range](#page-49-0)  selection 36

### **E**

[Extended lifetime warranty 73](#page-86-2)

### **F**

[Fault displays 25](#page-38-0) [Front panel overview 9](#page-22-0)

### **H**

[HOLD annunciator 24](#page-37-0)

### **I**

[Invalid and not available data conditions 26](#page-39-0) [Invalid data 35](#page-48-1)

### $\mathbf{L}$

[LCD display 11](#page-24-0) [Left and right arrows 35](#page-48-0) [Left side panel overview 14](#page-27-1) [Limited warranty 73](#page-86-3)

### **M**

[Measurement display and range selection](#page-49-0)  display 36

#### **N**

[Negative power display 41](#page-54-1) [Not available data 26](#page-39-1)

### **O**

**Overview** [AC adapter 16](#page-29-0) [Battery replacement 15](#page-28-0) [Front panel 9](#page-22-0) [Left side panel 14](#page-27-1) [Right side panel 13](#page-26-2)

# **P**

Power [Jack connector 14](#page-27-0) [Switch and backlight toggle button 34](#page-47-0) [Product shipping instructions 77](#page-90-1)

#### **R**

[Range hint annunciator 23](#page-36-3) [Right side panel overview 13](#page-26-2)

### **S**

[Sensor connector 13](#page-26-0) [Service 75](#page-88-1) Setup parameters [Area 30](#page-43-0) [Atten 32](#page-45-0) [Avg 31](#page-44-1) [Hold 33](#page-46-2)

[Setup/Local 27](#page-40-0) Stat<sub>29</sub> [Wave 29](#page-42-1) [Setup/Local button function 27](#page-40-0) [Specifications 79](#page-92-1) [Stat button function 29](#page-42-0) [Statistics mode 35](#page-48-2) [and digital tuning feature 41](#page-54-0) [and invalid data 35](#page-48-1)

### **T**

[Temperature annunciator 22](#page-35-2) Tuning [Mode 18](#page-31-0) [Needles 19](#page-32-0)

#### **U**

[Up and down arrows 34](#page-47-1) [USB connector 13](#page-26-1)

#### **W**

Warranty [Extended lifetime 73](#page-86-2) [Limitations 74](#page-87-1) [Limited 73](#page-86-3) [Wave \(lambda\) button function 29](#page-42-1)

### **Z**

Zero [Bad 33](#page-46-1) [Button function 33](#page-46-1) [Zone indicator bars 20](#page-33-0)

 $FieldMaxII$ -TO User Manual<sup>TM</sup> *© Coherent, Inc. 10/2005, Printed in the U.S.A. Part No. 1086239, Rev. AB*